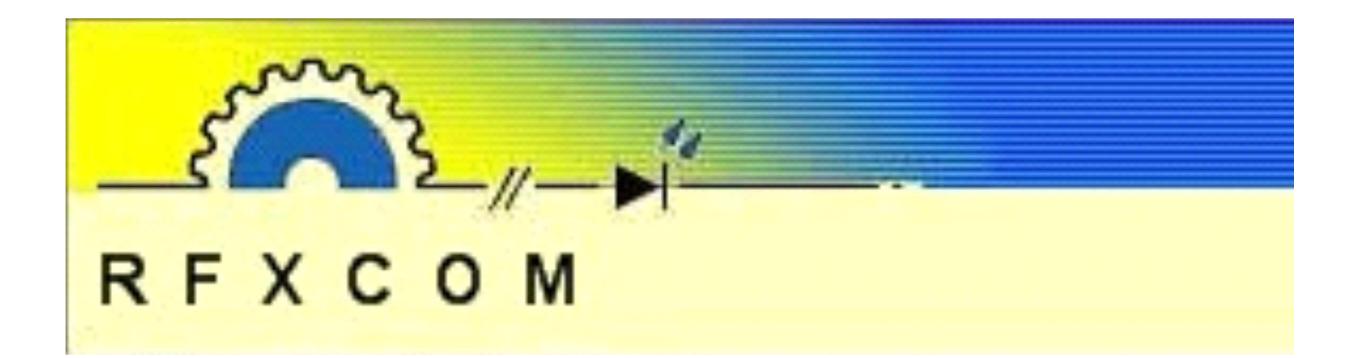

## **RFXtrx USB RF transceiver Manuel Utilisateur**

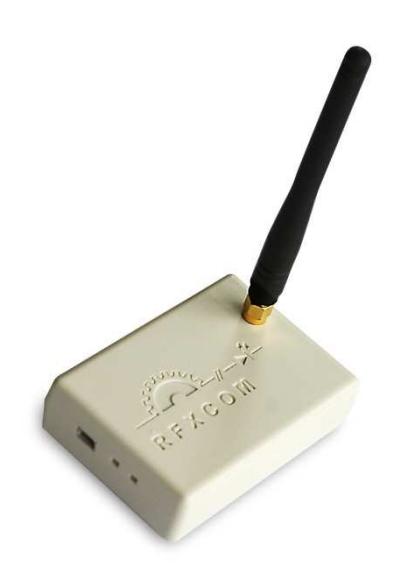

www.rfxcom.com

## 1. Sommaire

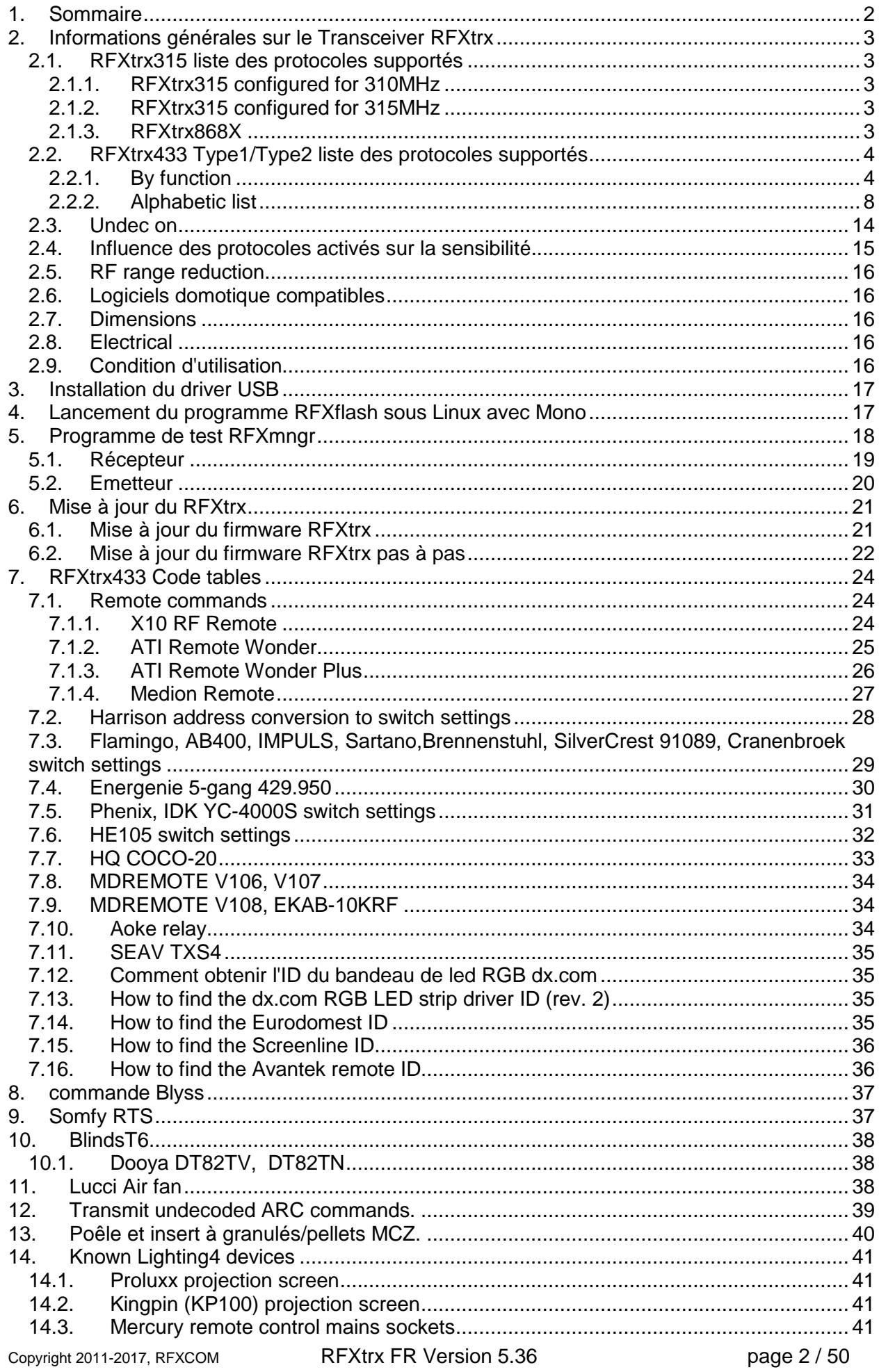

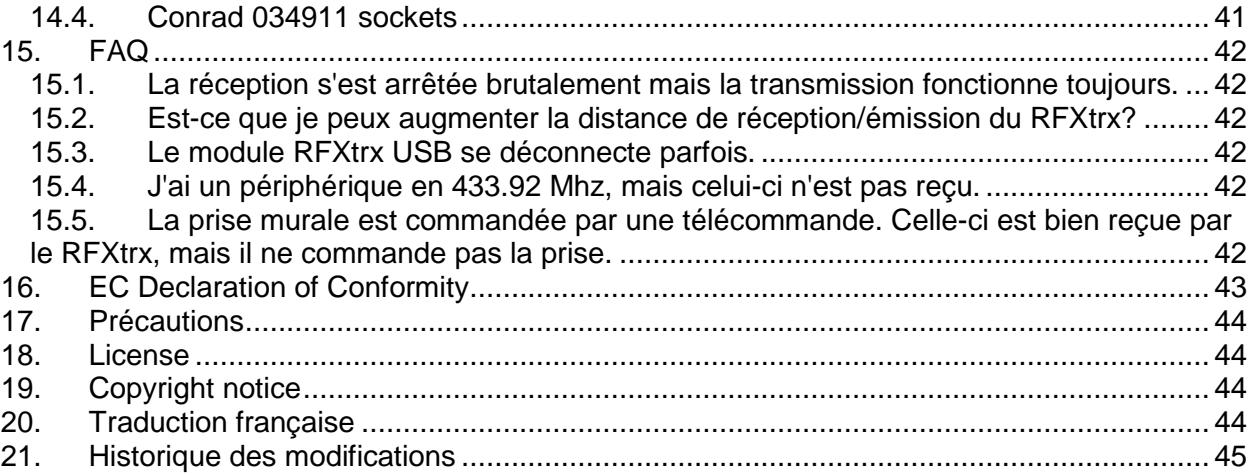

## **2. Informations générales sur le Transceiver RFXtrx**

Le transceiver RFXtrx et le récepteur RFXrec communique avec l'application PC par l'intermédiaire d'un port USB. Le port USB sert aussi à alimenter les modules RFXtrx/rec. Au démarrage, le RFXtrx entre dans l'état Bootloader pendant 2 secondes (la led est rouge fixe), puis il passe automatiquement en mode émetteur/récepteur RF.

Si des paquets valident sont reçus, la led jaune clignote.

Le RFXtrx315 et le RFXrec433 sont principalement utilisés pour les US. RFXtrx315 permet la réception de signaux X10 US (standard et sécurisé) OU les signaux Visonic PowerCode en fréquence 315Mhz

Le RFXtrx433 permet la réception de signaux de différentes marques de station météo en 433.92Mhz. Le RFXtrx433 est un transceiver (émetteur et récepteur), il permet de contrôler une large gamme de capteurs et de périphériques radio en 433.92Mhz

Le RFXtrx433E est une version étendu du transceiver RFXtrx433.

Remarque : Tous les protocoles et marques listés sont supportés.

## **2.1. RFXtrx315 liste des protocoles supportés**

#### **2.1.1. RFXtrx315 configured for 310MHz**

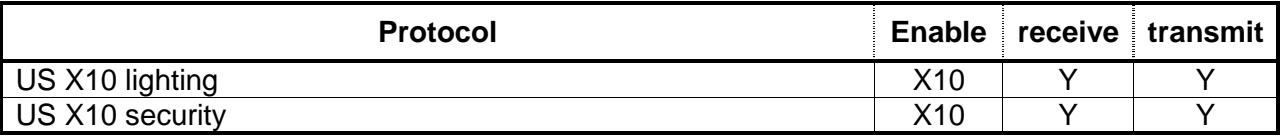

#### **2.1.2. RFXtrx315 configured for 315MHz**

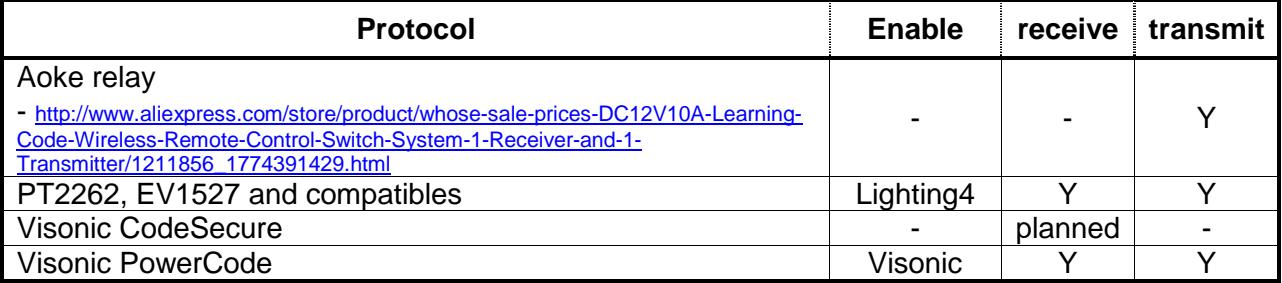

#### **2.1.3. RFXtrx868X**

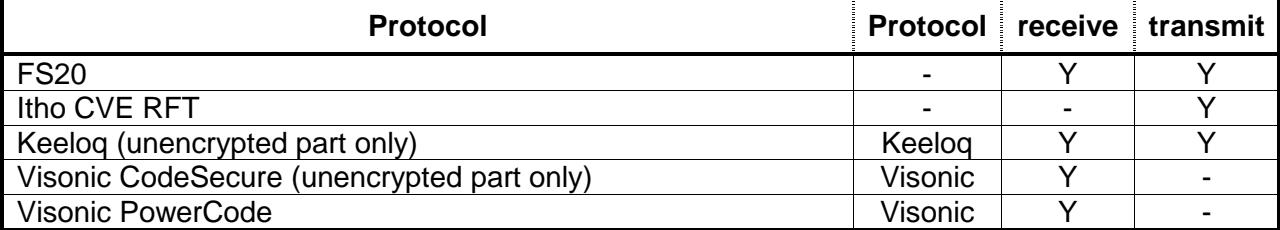

#### **2.2.1. By function**

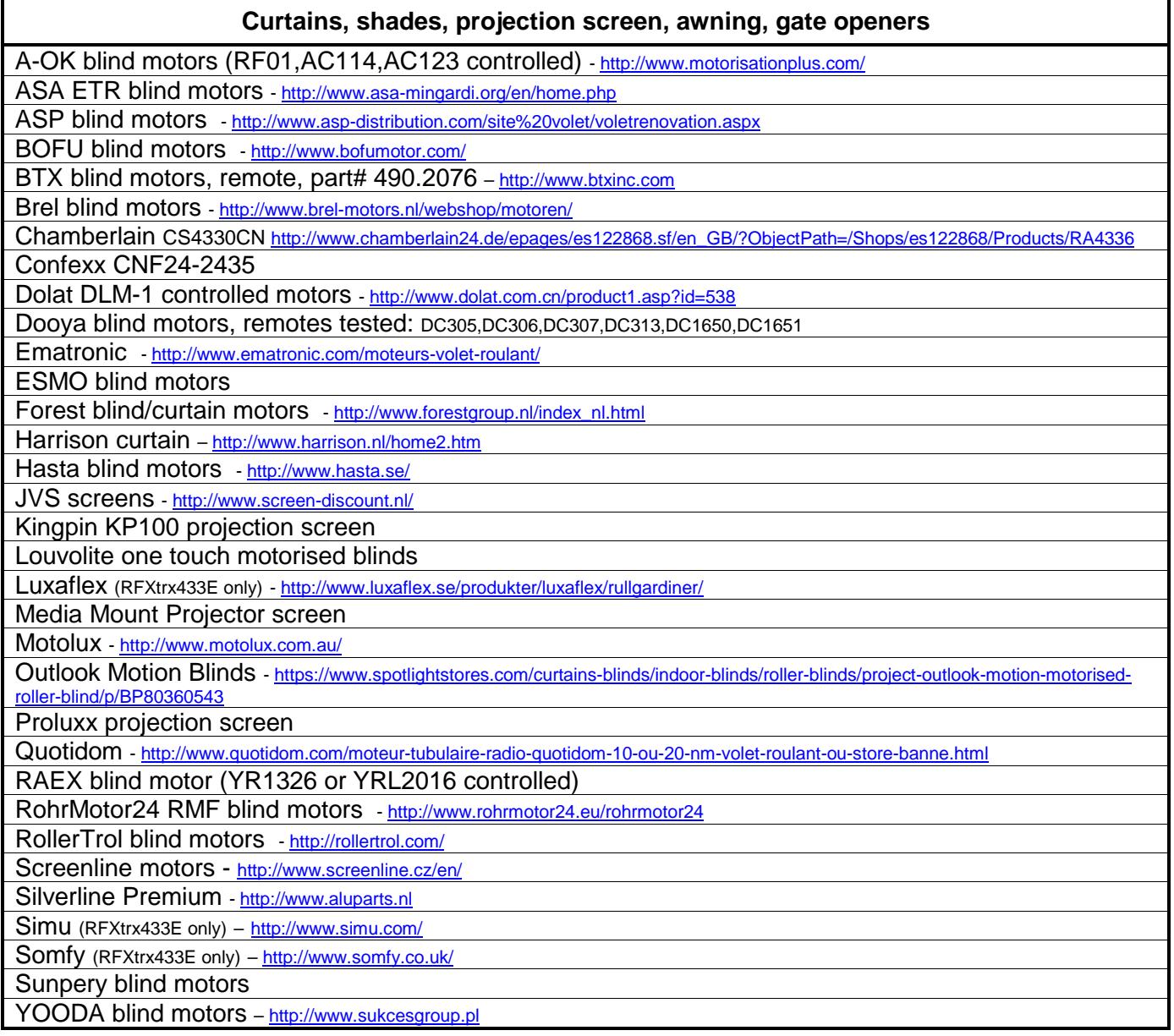

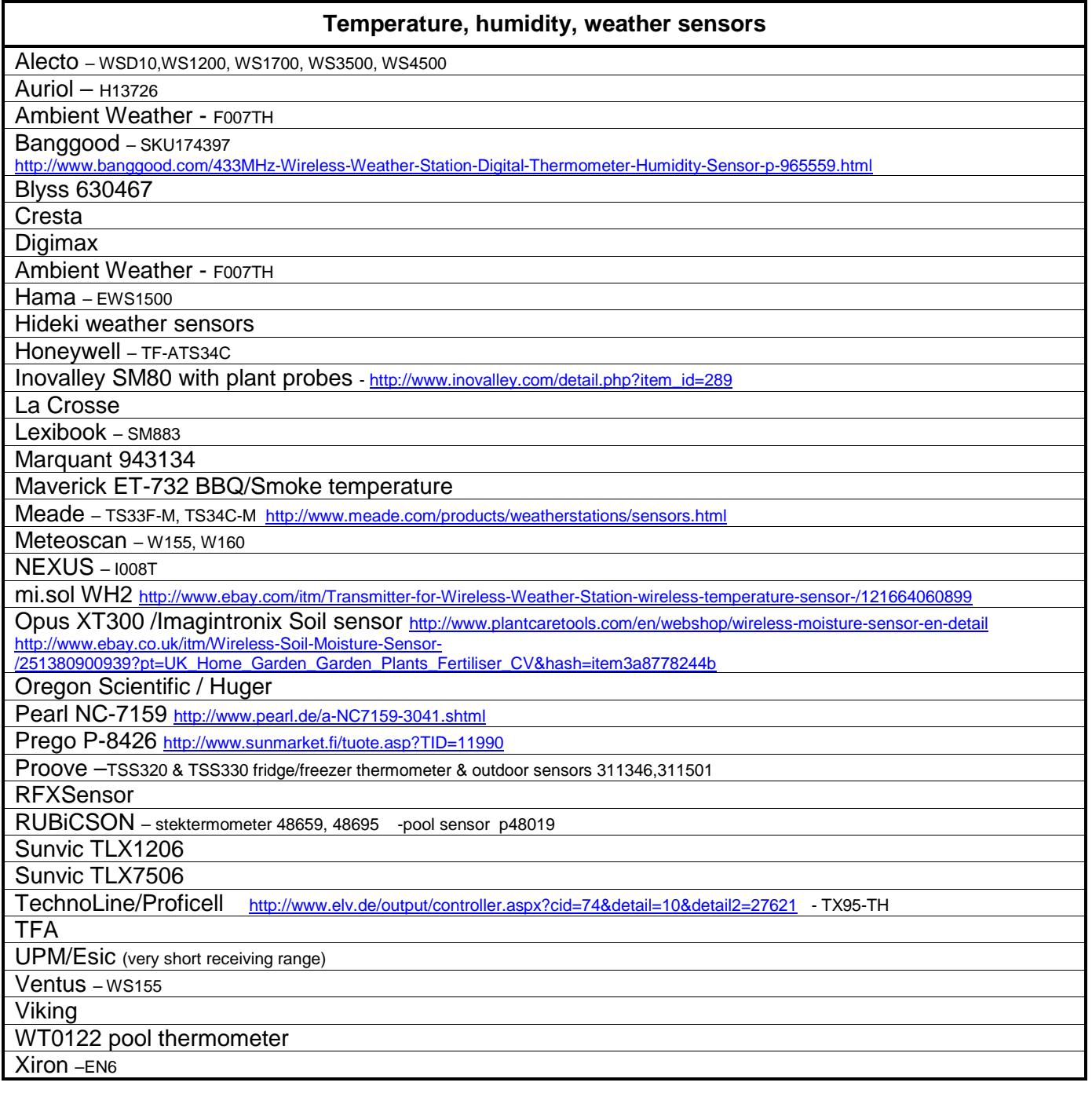

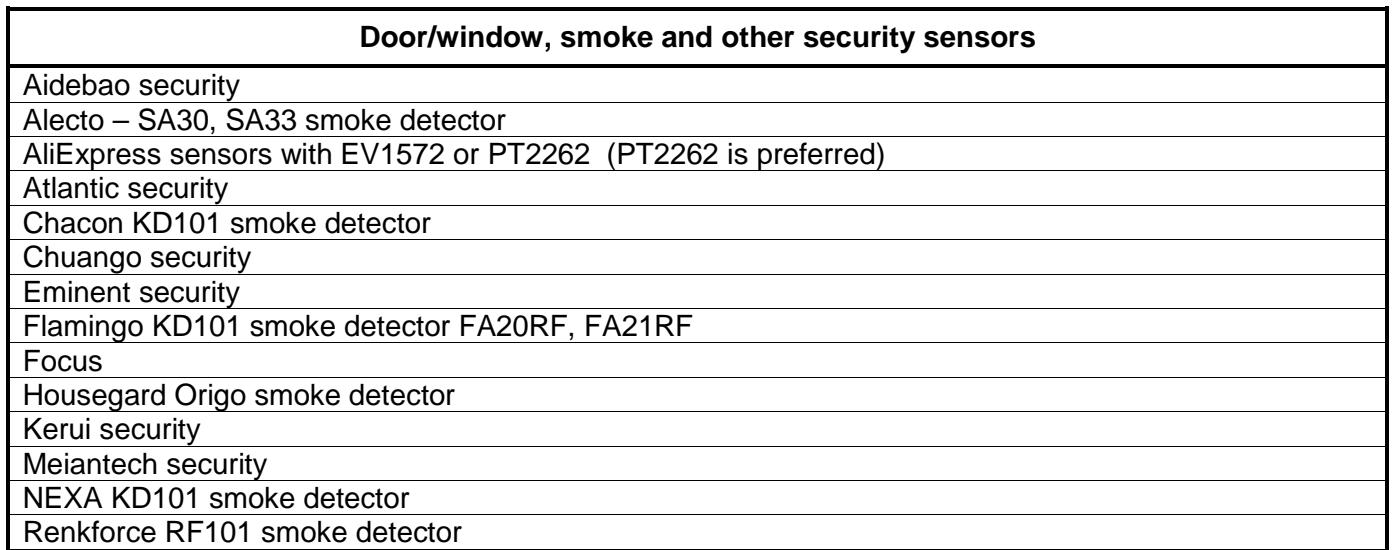

Smartwares RM174RF smoke detector

Oregon MSR939 https://www.redealer.de/multimedia/home-living/wetterstationen/bewegungssensor-msr939/a-200667/

Visonic CodeSecure

Visonic PowerCode

X10 security

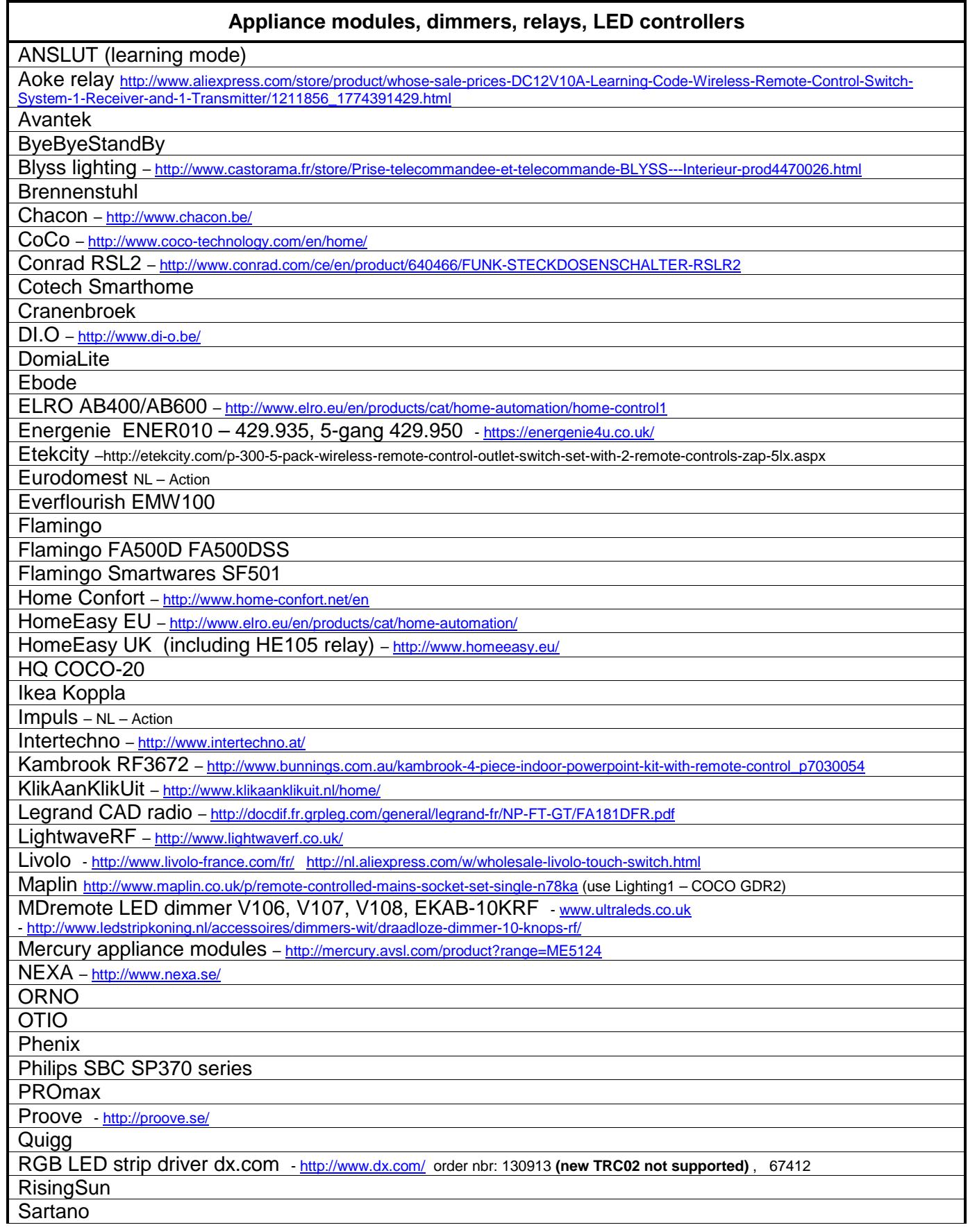

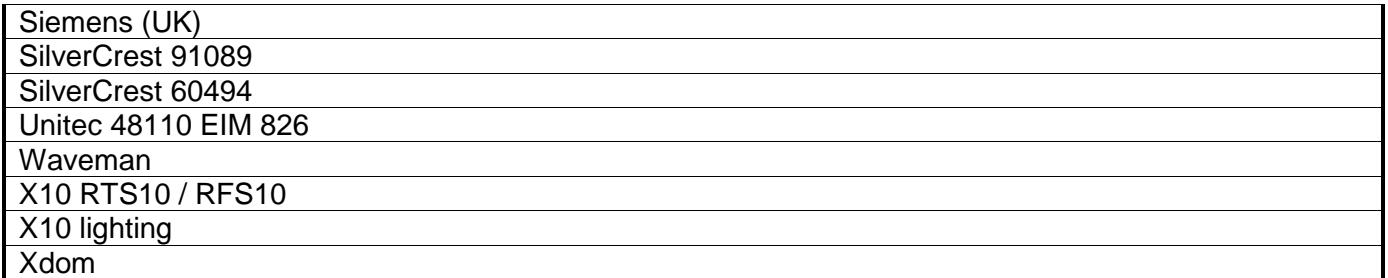

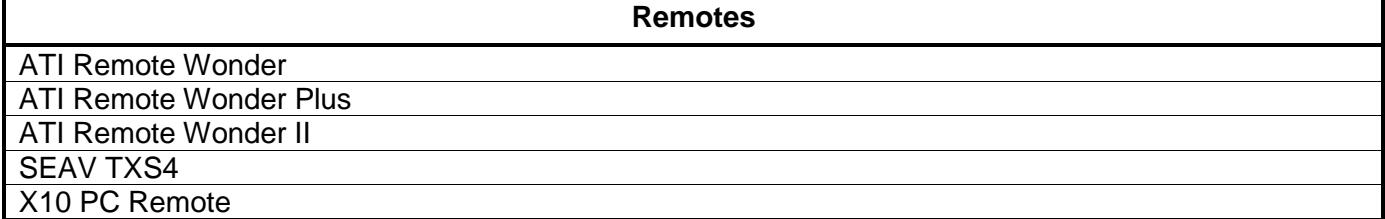

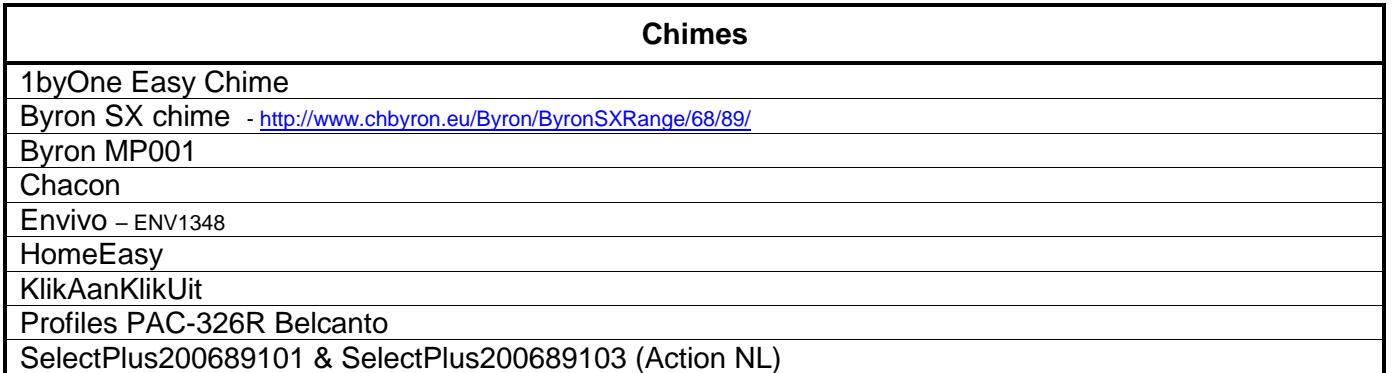

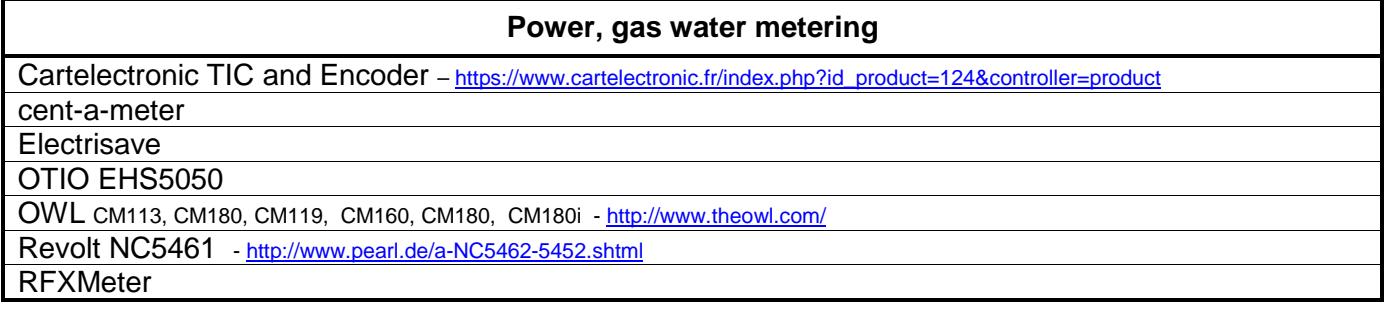

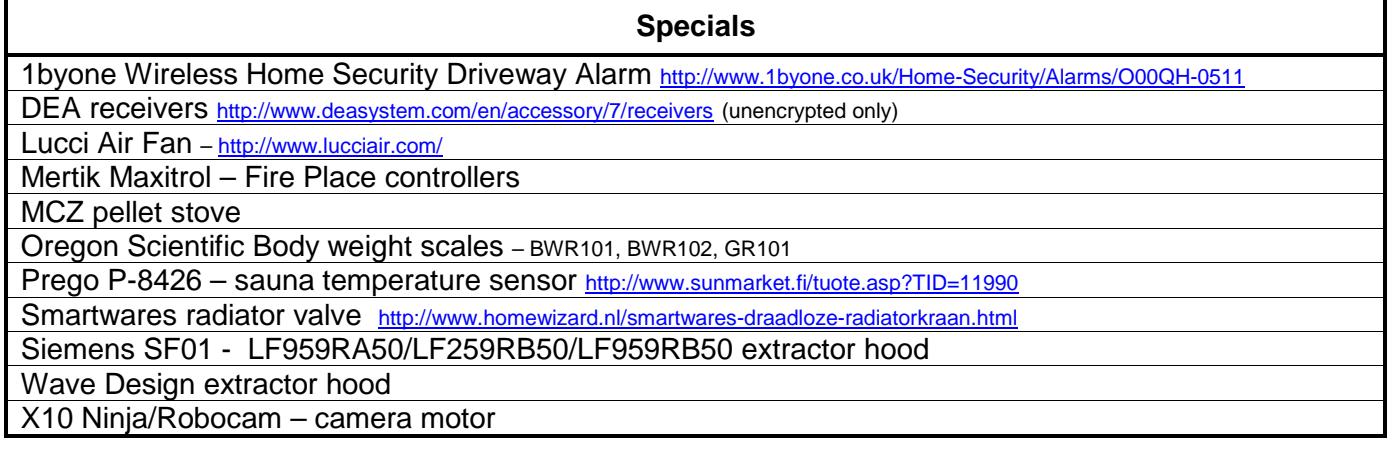

**T** 

#### **2.2.2. Alphabetic list**

Important notes:

-

- Ext and Ext2 firmware will not operate in the RFXtrx433.
- RFXrec firmware is equal to RFXtrx433 Type1 firmware without the transmit functions.
- Protocol enabling is only necessary for receive. Transmit protocols are always enabled.

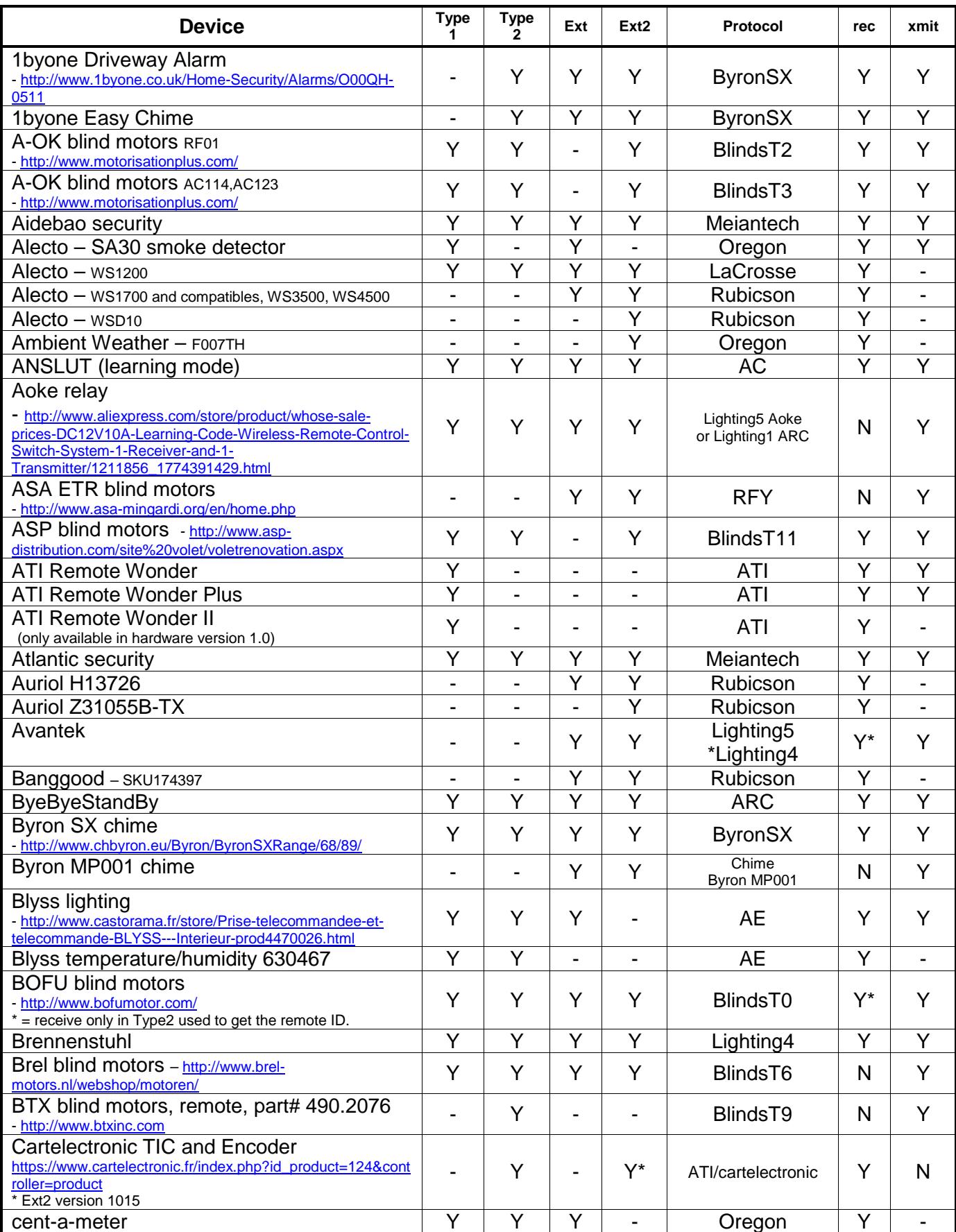

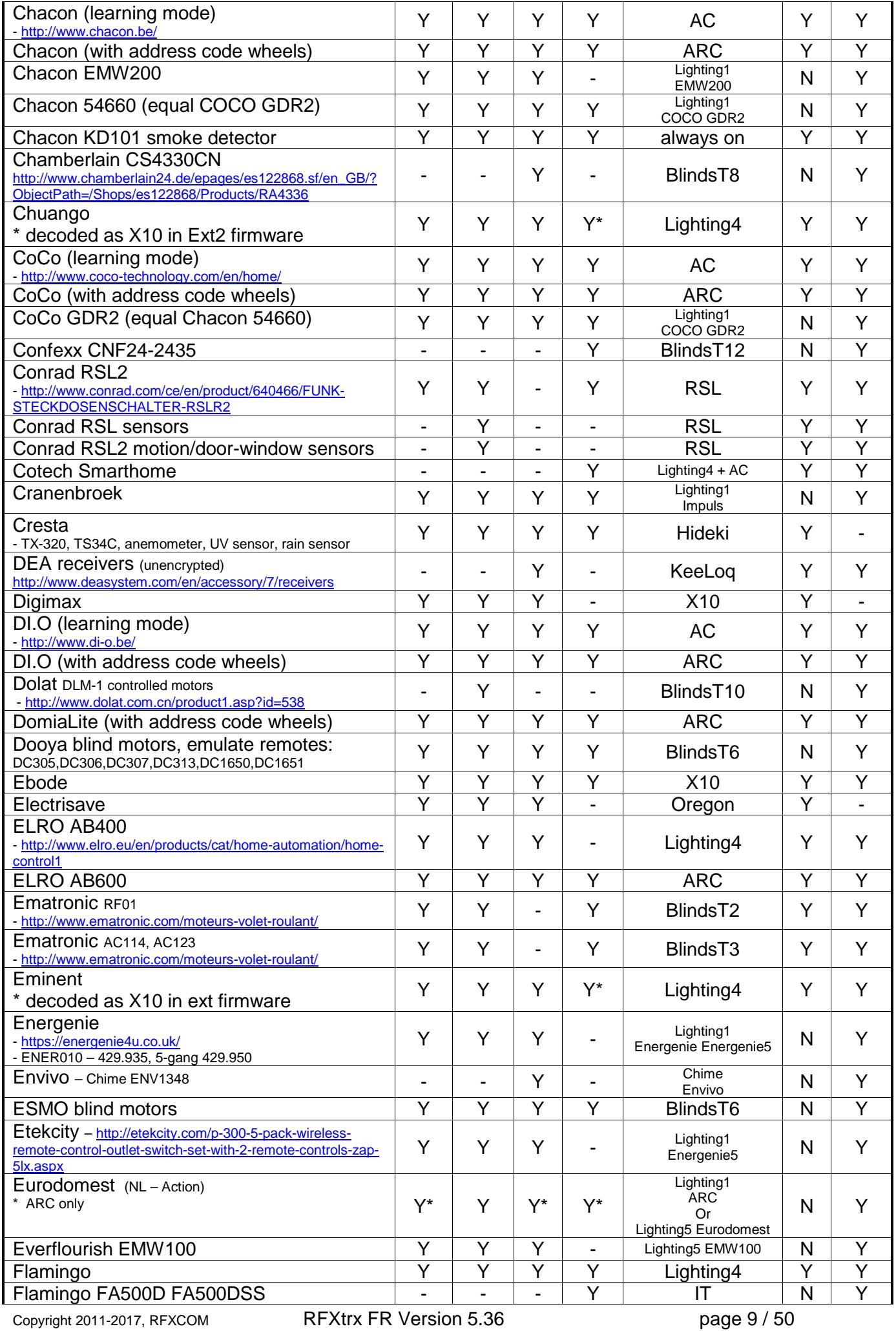

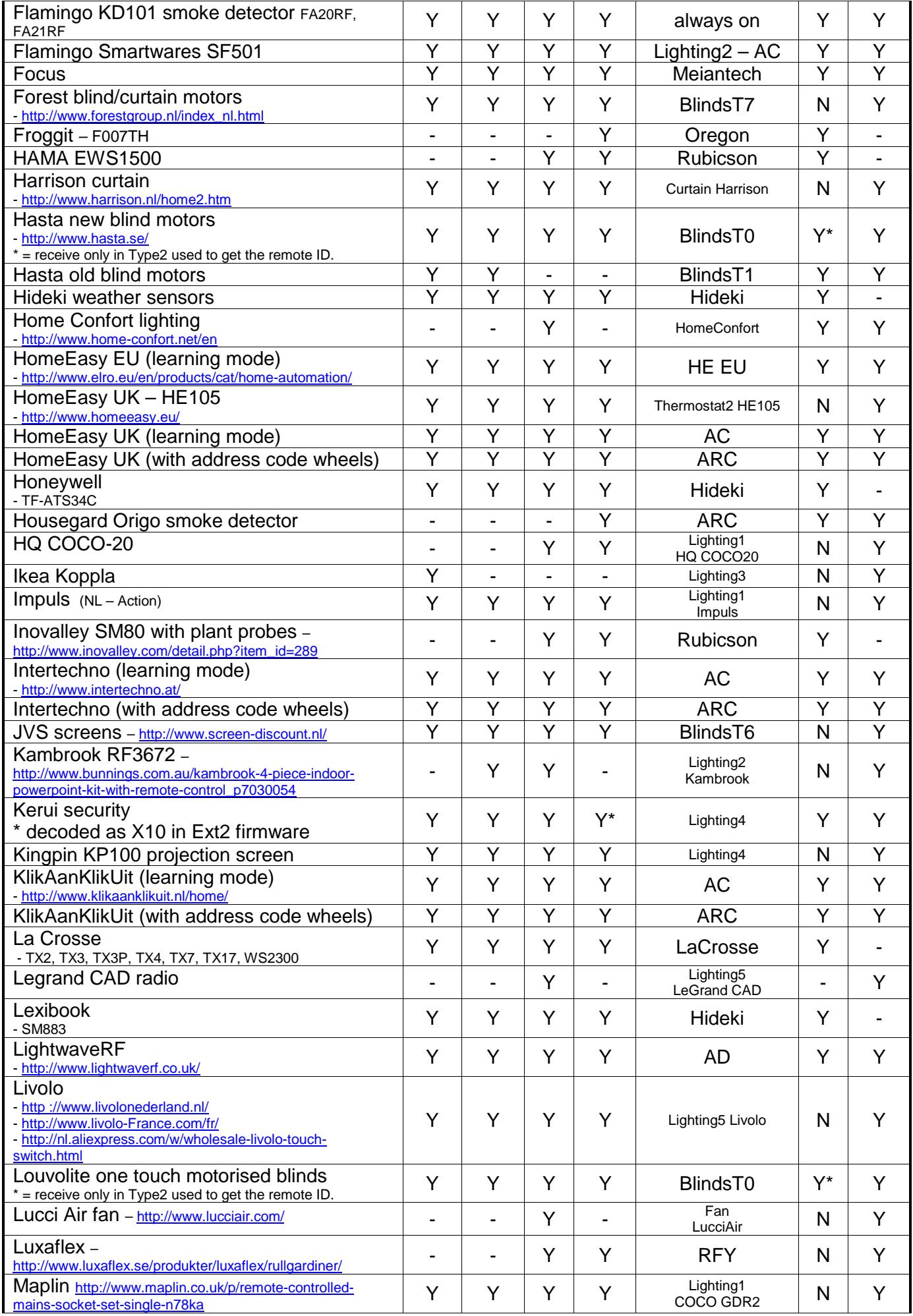

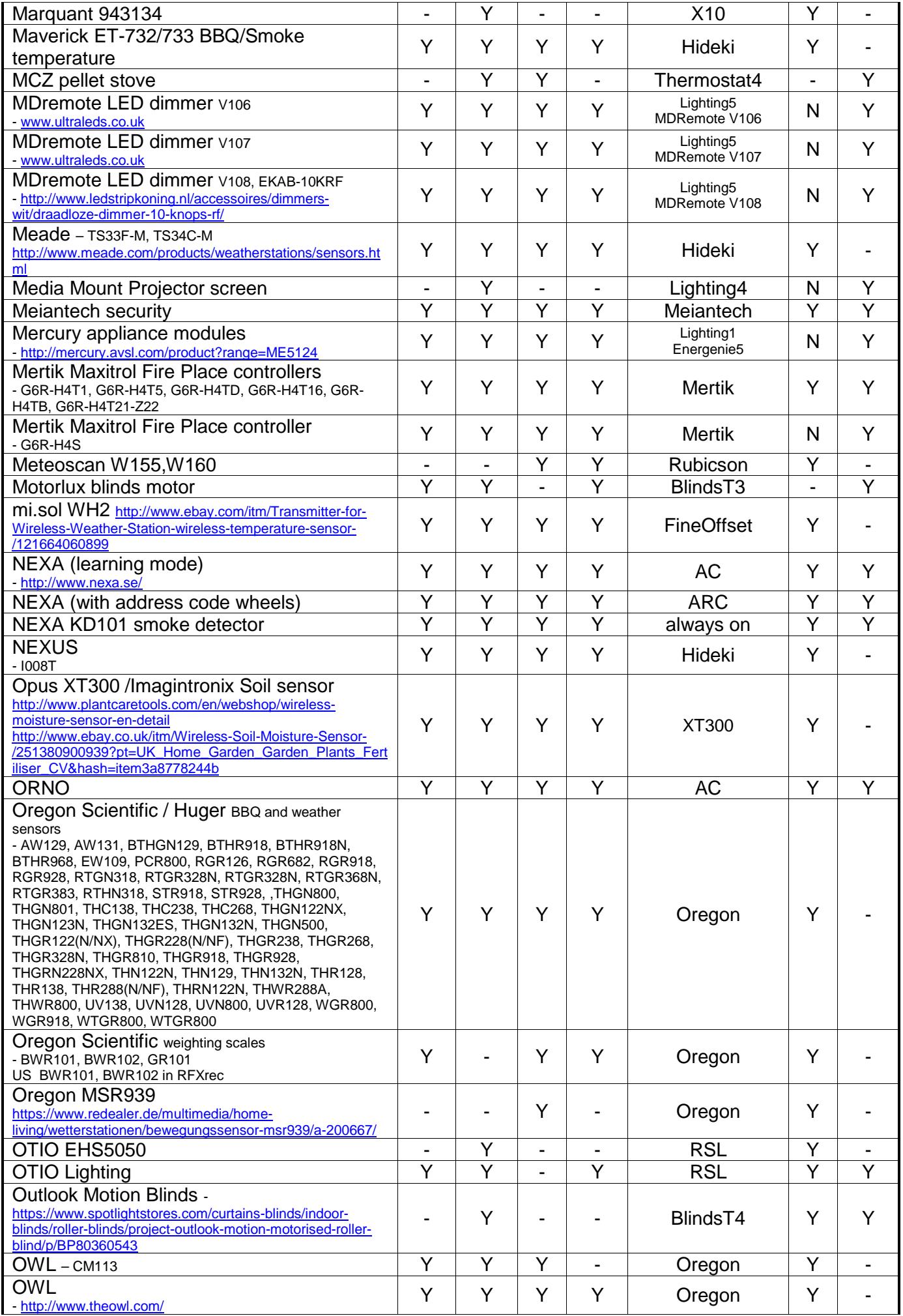

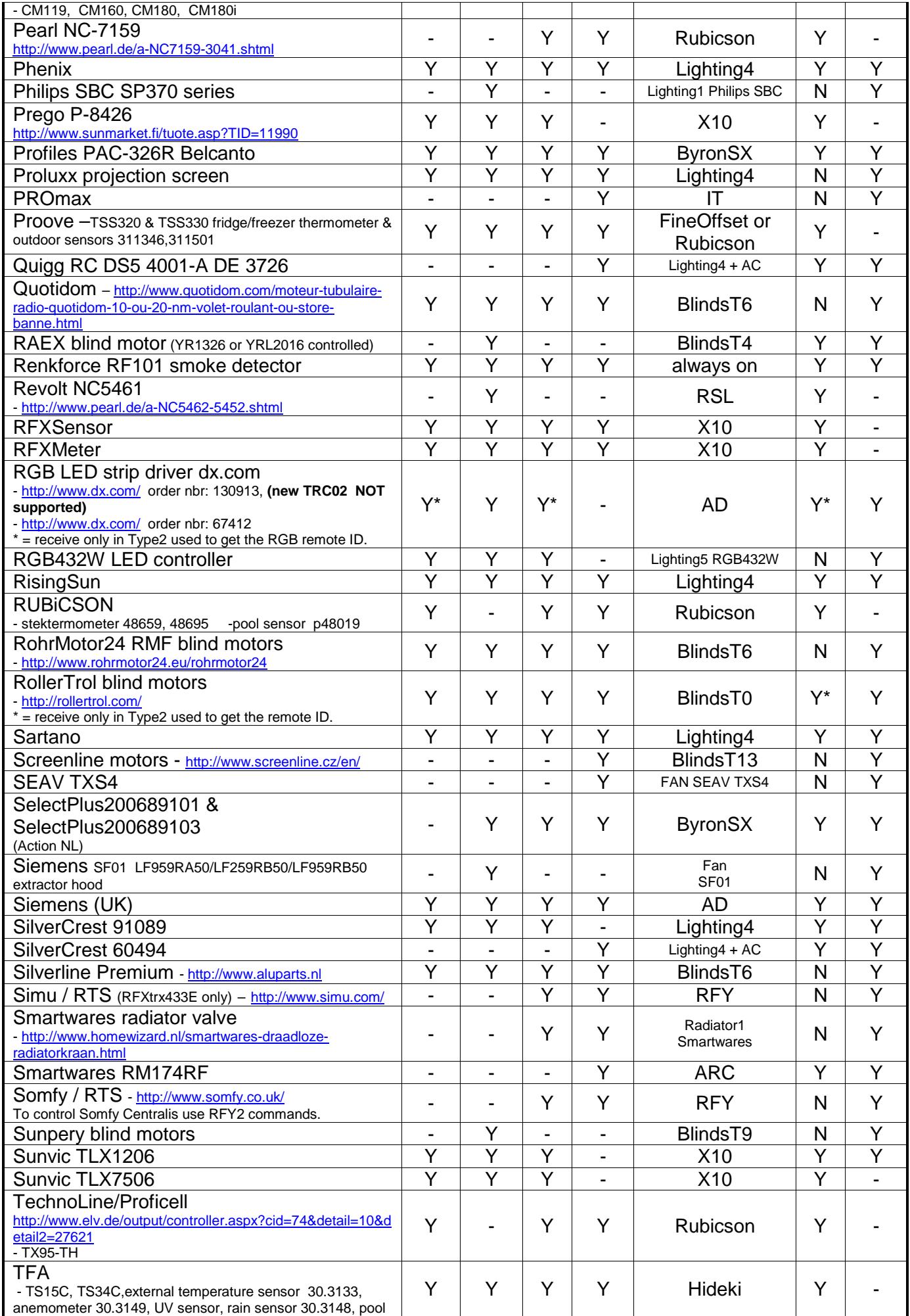

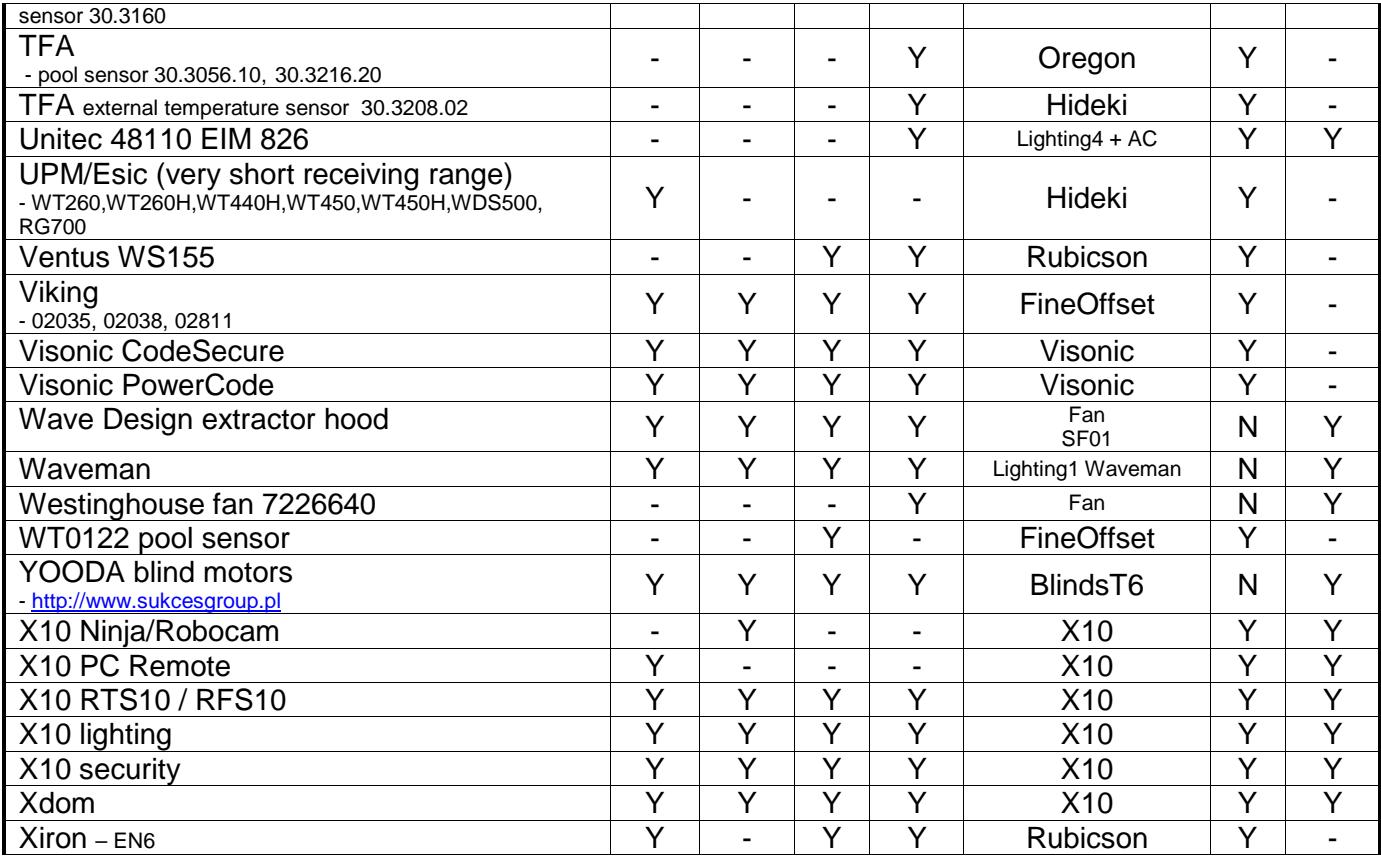

#### **2.3. Undec on**

#### **Ce paramètre est pour une utilisation interne par RFXCOM!!!**

Si un nouveau type de capteur apparaît, il ne sera peut-être pas décodé par le firmware du RFXtrx. C'est pour cette raison qu'il y a un mode permettant d'afficher les messages reçus, mais non décodé.

Cela permet d'afficher les trames reçus par le RFXtrx pour permettre à RFXCOM de les ajouter ensuite dans les prochains firmware.

Si le mode Undec on est actif, l'application va recevoir un grand nombre de messages liés pour la plupart à des trames incorrectes ou des informations mal décodées.

Il est donc important de désactiver l'option "undec on" pour une utilisation courante du produit.

#### **2.4. Influence des protocoles activés sur la sensibilité.**

La sensibilité du récepteur est très sensible au nombre de protocoles activés. Moins le nombre de protocoles activés est important, plus la sensibilité est grande.

Certains protocoles réduises fortement, voir inhibe les autres protocoles qui sont proches. Par exemple le protocole AD (LightwaveRF, Siemens) peut perturber de manière significative la réception des protocoles Meiantech/Atlantic, Oregon 3.0, Visonic et Mertik.

Il est conseillé de désactiver les protocoles que vous ne souhaitez pas utiliser afin de maximiser les performances de réception.

*Meiantech/Atlantic* Meiantech/Atlantic BlindsT1/T2/T3/T4 BlindsT1/T2/T3/T4 magintronix/Opus Dregon 3.0 / OWL Oregon 3.0 / OWL Imagintronix/Opus FineOffset/Viking FineOffset/Viking **Rubicson/Alecto** Rubicson/Alecto isonic/Keeloq omeEasy EU Visonic/Keeloq **IomeConfort** HomeConfort Oregon 1.0 Oregon 2.1 AD (LWRF) Hideki/UPM RSL/Revolt E (Blyss) ProGuard La Crosse Byron SX Lighting4 BlindsT0 Mertik FS20 X10  $\approx$ ATI  $\tilde{a}$ X10 ARC AC HomeEasy EU Meiantech/Atlantic **Oregon** ATI Visonic/Keeloq Mertik AD (LWRF) Hideki/UPM La Crosse FS20 ProGuard BlindsT0 BlindsT1/T2/T3 AE (Blyss) Rubicson FineOffset/Viking Lighting4 RSL Byron SX Imagintronix **HomeConfort** 

Voici un tableau décrivant les protocoles susceptibles de se perturber :

Verde = enabled by default

The RF signals operating distance is reduced when the signal has to pass through walls.

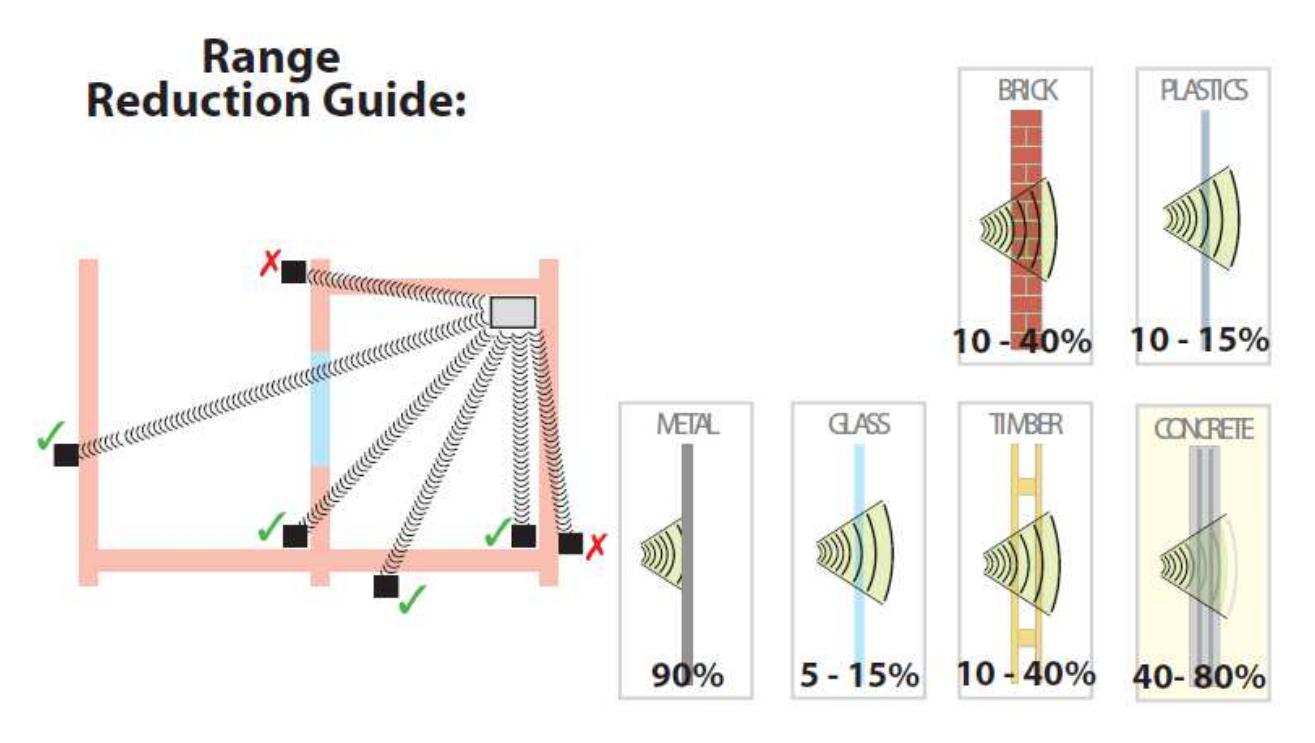

#### **2.6. Logiciels domotique compatibles**

La liste des logiciels compatibles avec le RFXtrx est disponible sur www.rfxcom.com

#### **2.7. Dimensions**

Les dimensions du RFXtrx : 83.5 x 42 x 15 mm La hauteur totale en incluant l'antenne est : 122mm

Les dimensions du RFXtrx433E : 83 x 59 x 22 mm La hauteur totale en incluant l'antenne est : 130mm

## **2.8. Electrical**

Le RFXtrx est alimenté par les 5 Volt de l'interface USB.

Courant consommé :

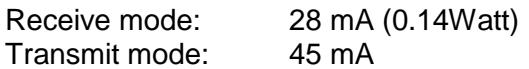

The RFXtrx Radiated RF power is 10dBm max.

#### **2.9. Condition d'utilisation**

Température normal : 15°C à 35°C Température extrême : -10°C à 55°C

## **3. Installation du driver USB**

Le RFXtrx dispose du l'interface USB avec chipset FTDI FT232R.

Le driver est disponible sur le site FTDI : http://www.ftdichip.com/Drivers/VCP.htm

## **4. Lancement du programme RFXflash sous Linux avec Mono**

Lancer un terminal Linux (Ctrl-Alt-T)

Exécuter les commandes suivantes au moins une fois (si mono n'est pas installé) : Installer Mono: [sudo] **apt-get install mono-runtime**

Installer la librairie VisualBasic : [sudo] **apt-get install libmono-microsoft-visualbasic8.0-cil**

Si le périphérique USB est détecté sous la forme /dev/ttyACMx, vous devez créer un lien symbolique vers un port série virtuel /dev/ttySx. Cela n'est pas nécessaire si le périphérique est directement créé sous la forme /dev/ttyUSBx !! [sudo] **ln -sf /dev/ttyACM1 /dev/ttyS3**

Note : Les crochets [] indique que sudo est facultatif. Vous devez utiliser sudo (sans crochet) uniquement si vous utilisez un compte qui n'est pas super utilisateur (root).

Lancer le program RFXflash : [sudo] **mono RFXflash.exe**

Remarque: RFXmngr ne fonctionne pas sous mono!

## **5. Programme de test RFXmngr**

L'application RFXmngr permet le décodage des trames reçues et l'émission de commande dans les différents protocoles supportés par le RFXCOM.

Lors de la connexion du RFXtrx, l'application RFXmngr émet automatiquement un Reset suivi d'une commande Get Status qui permet de lire les paramètres courants du module RFXtrx.

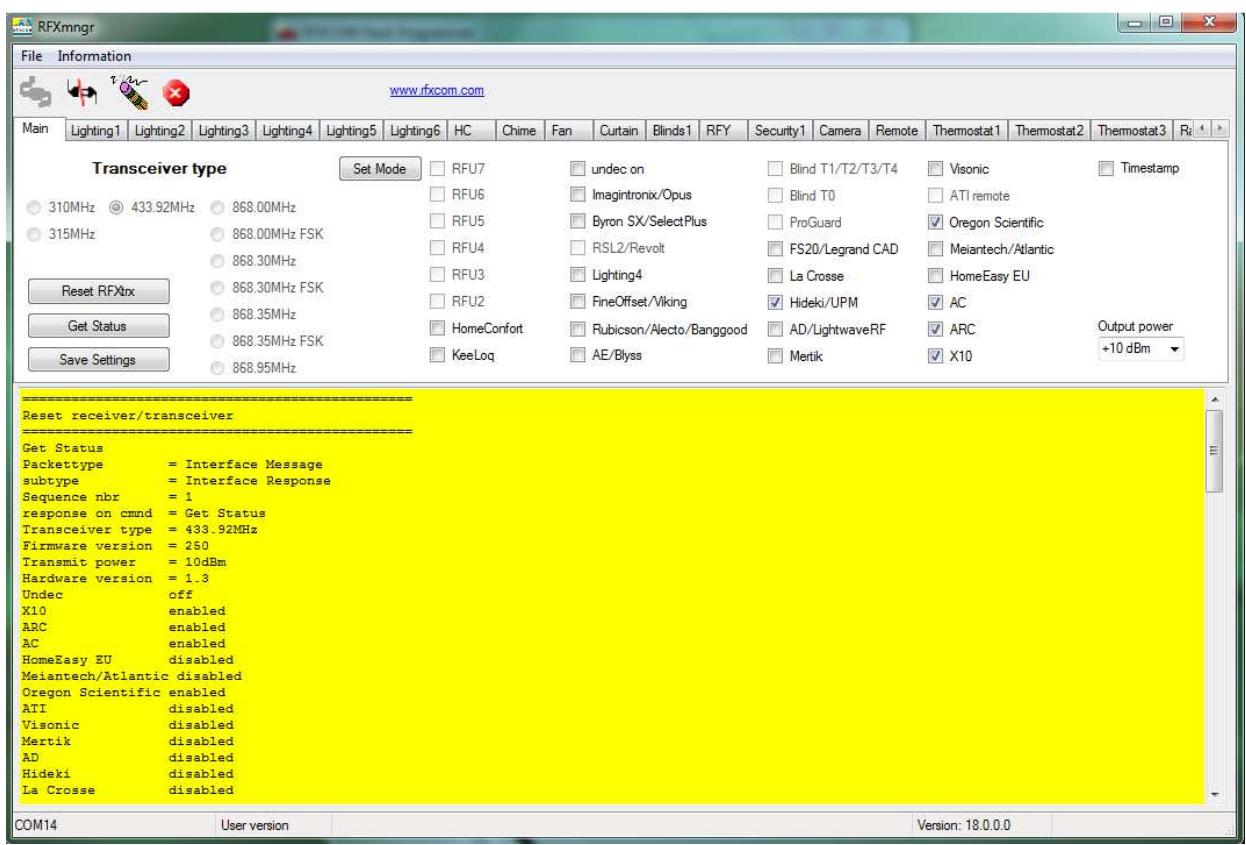

Tous les protocoles sont toujours actifs en transmission. En réception par contre, il est possible de désactiver certains protocoles.

Moins le nombre de protocole activé est important et plus la sensibilité est accrue. Il est donc conseillé de n'activer que les protocoles que vous utilisez réellement.

A noter que ces paramètres sont remis à zéro lors d'une mise à jour de firmware Type1 ou Type2.

#### **5.1. Récepteur**

Les protocoles radio qui sont autorisés pour la réception doivent être configurés dans l'onglet « Main »

Cliquez sur le bouton « Save Settings » afin d'enregistrer la configuration courante dans la mémoire non volatile du RFXtrx, elle sera ainsi rechargée même après un redémarrage du module.

Ces paramètres sont automatiquement effacés lors de la mise à jour du firmware.

Les données reçues par le RFXtrx sont décodées et affichées dans la fenêtre jaune :

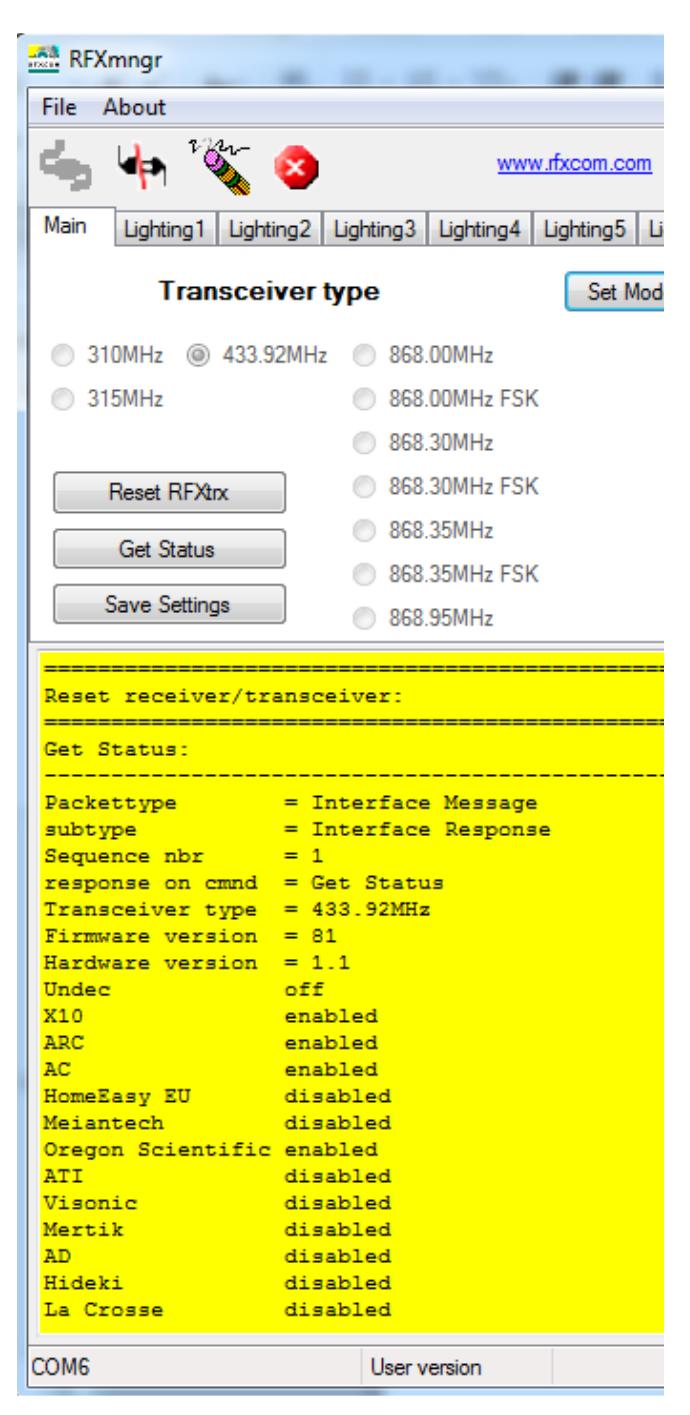

#### **5.2. Emetteur**

Les différents onglets à la suite de l'onglet « Main » permettent d'émettre des commandes dans les différents protocoles supportés par le RFXtrx.

Les protocoles sont regroupés suivant la configuration qui leur est nécessaire. Par exemple, Lighting1 est utilisée pour émettre en X10, ARC, etc...

Il faut se reporter à la documentation du SDK pour avoir une liste complète des protocoles pour chaque onglet.

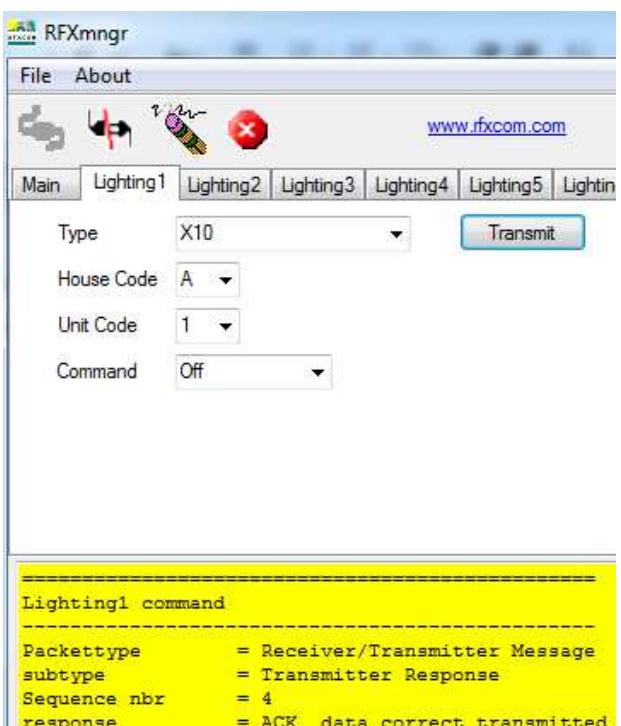

Les commandes émises sont affichées dans la fenêtre jaune.

L'acquittement renvoyé par le RFXtrx est aussi affiché.

Dans l'exemple, L'acquittement ACK indique que les données ont été transmises correctement.

## **6. Mise à jour du RFXtrx**

#### **6.1. Mise à jour du firmware RFXtrx**

Le Firmware du RFXtrx433 peut être mis jour en utilisant la procedure suivante :

- 1. Télécharger la dernière version du firmware: RFXtrx315\_yy.hex, :RFXrec433\_yy.hex ou RFXtrx433\_yy.hex.
- 2. Connecter le RFXtrx sur un PC Windows ou Linux (avec MONO)
- 3. Arrêter toute application utilisant le RFXtrx
- 4. Démarrer le programme de mise à jour (RFXflash version 4.0.0.0 minimum).
- 5. Sélectionner le port COM ou TCP/IP port correspondant à votre RFXtrx dans le logiciel RFXflash et cliquer sur le bouton « CONNECT », (La LED rouge doit s'allumer)
- 6. Charger le fichier .hex correspondant au firmware,
- 7. Cliquer sur le bouton WRITE,
- 8. Cliquer sur le bouton « Normal Execution Mode ».

#### **IMPORTANT:**

- 1. Ne jamais interrompre la procédure de flash une fois qu'elle a démarrée.
- 2. Il est possible que vous ayez une boite de dialogue indiquant qu'il y a eu une erreur. Dans ce cas, déconnecter et reconnecter le RFXtrx, puis reprendre à l'étape 5 ci-dessus jusqu'à ce que la procédure se déroule correctement.

Si la LED rouge ne s'allume pas lorsque vous cliquez sur le bouton Connect :

- 1. Vérifiez que vous avez choisi le bon port COM USB.
- 2. Si vous avez flashé le RFXtrx et que la procédure c'est mal passée, il est possible que le module soit dans un état qui ne permet plus de le mettre à jour. Dans ce cas, contactez directement le support RFXCOM : support@rfxcom.com.

**Note:** Les paramètres du RFXtrx seront automatiquement écrasés lors d'une mise à jour de firmware (Type1/Type2) et devront être reconfigurés.

#### **6.2. Mise à jour du firmware RFXtrx pas à pas**

• Cliquer sur le bouton Connect to Device :

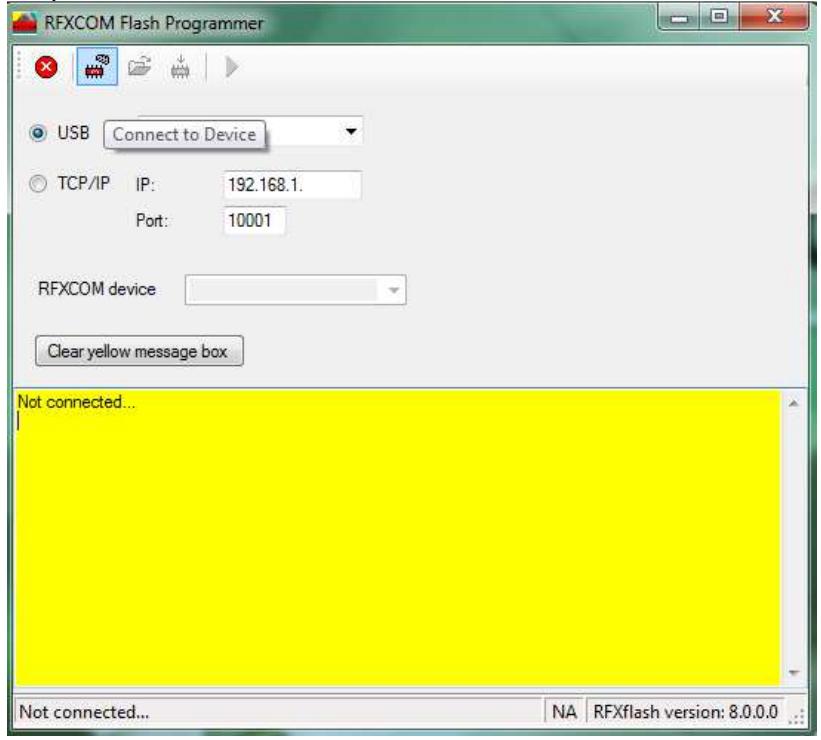

Le RFXtrx va automatiquement basculer en mode Mise à jour. Si le bootloader n'est pas chargé (mode mise à jour), consultez le paragraphe « forcer le bootloader ».

• Cliquer le bouton Open HEX file et charger le fichier RFXtrx**yyy**\_**xx**.hex Prenez bien attention à toujours charger le dernier firmware disponible. **yyy** correspond à la fréquence RFXtrx433 pour un module RFXtrx433! **xx** correspond à la version du firmware.

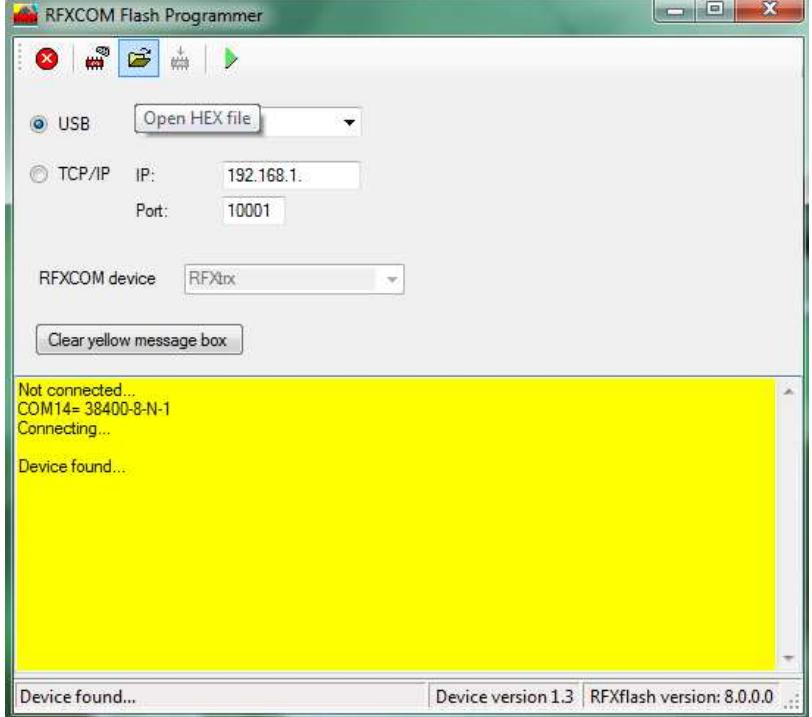

• Cliquez sur le bouton « Write device button » pour flasher le RFXtrx.

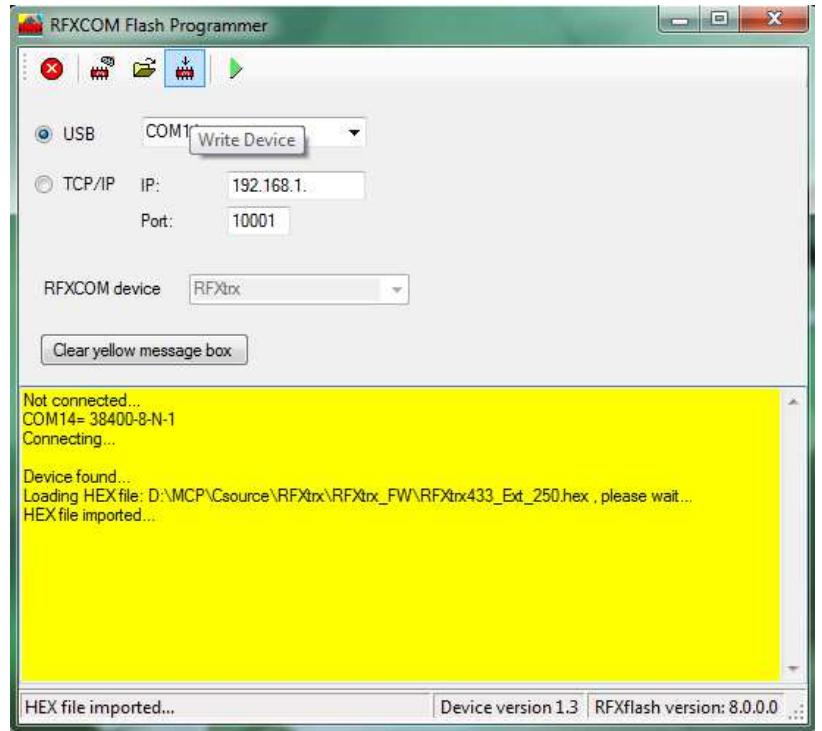

• Cliquez sur le bouton « Normal Execution Mode » pour passer le RFXtrx en mode exécution.

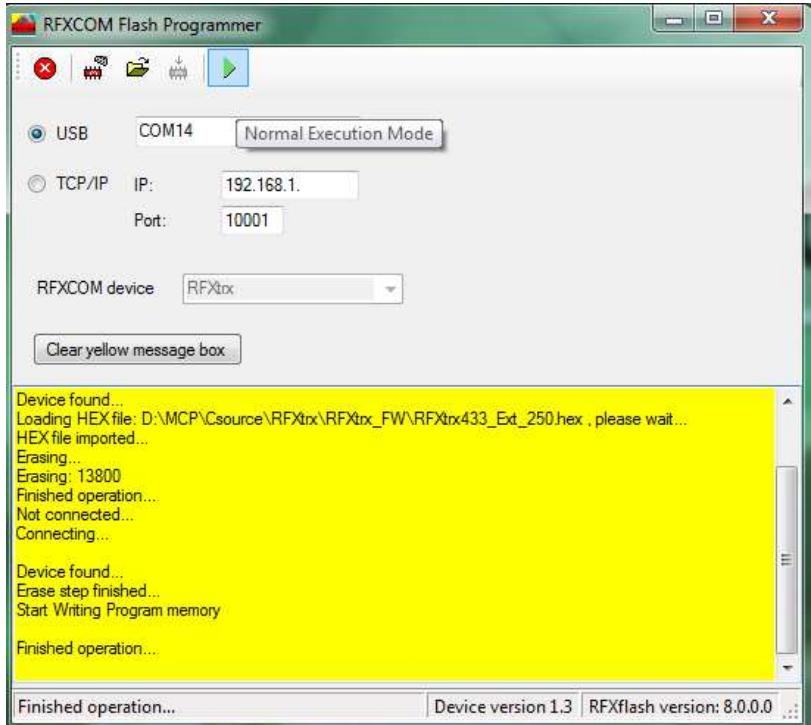

**Note:** Les paramètres du RFXtrx seront automatiquement écrasés lors d'une mise à jour de firmware (Type1/Type2) et devront être reconfigurés.

## **7. RFXtrx433 Code tables**

#### **7.1. Remote commands**

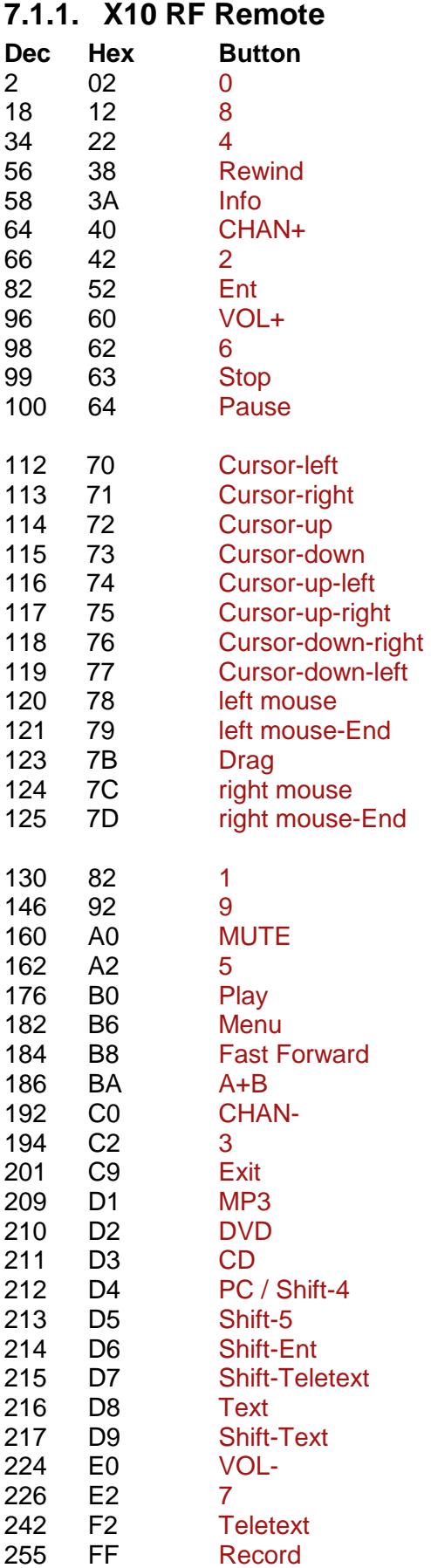

#### **7.1.2. ATI Remote Wonder**

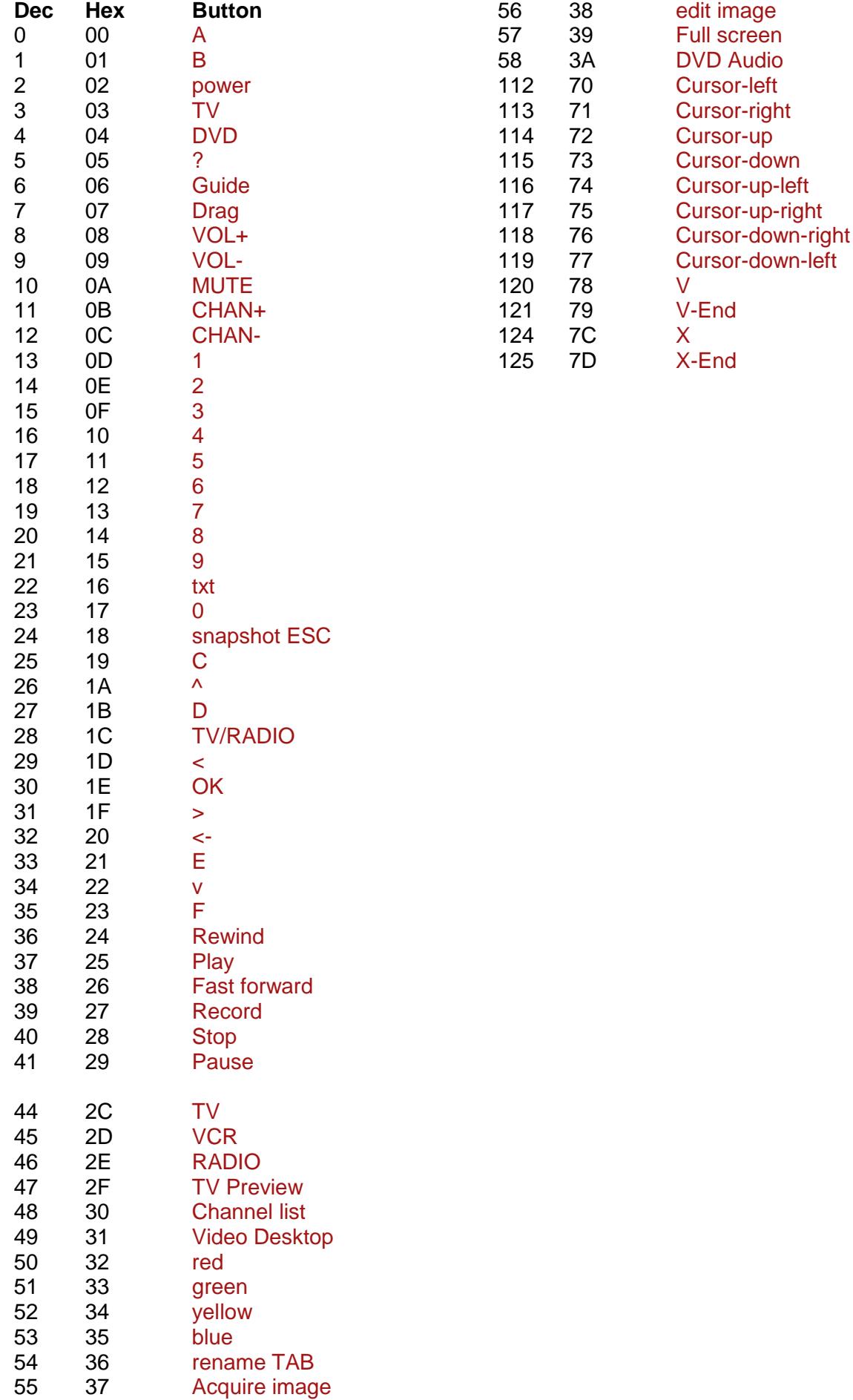

#### **7.1.3. ATI Remote Wonder Plus**

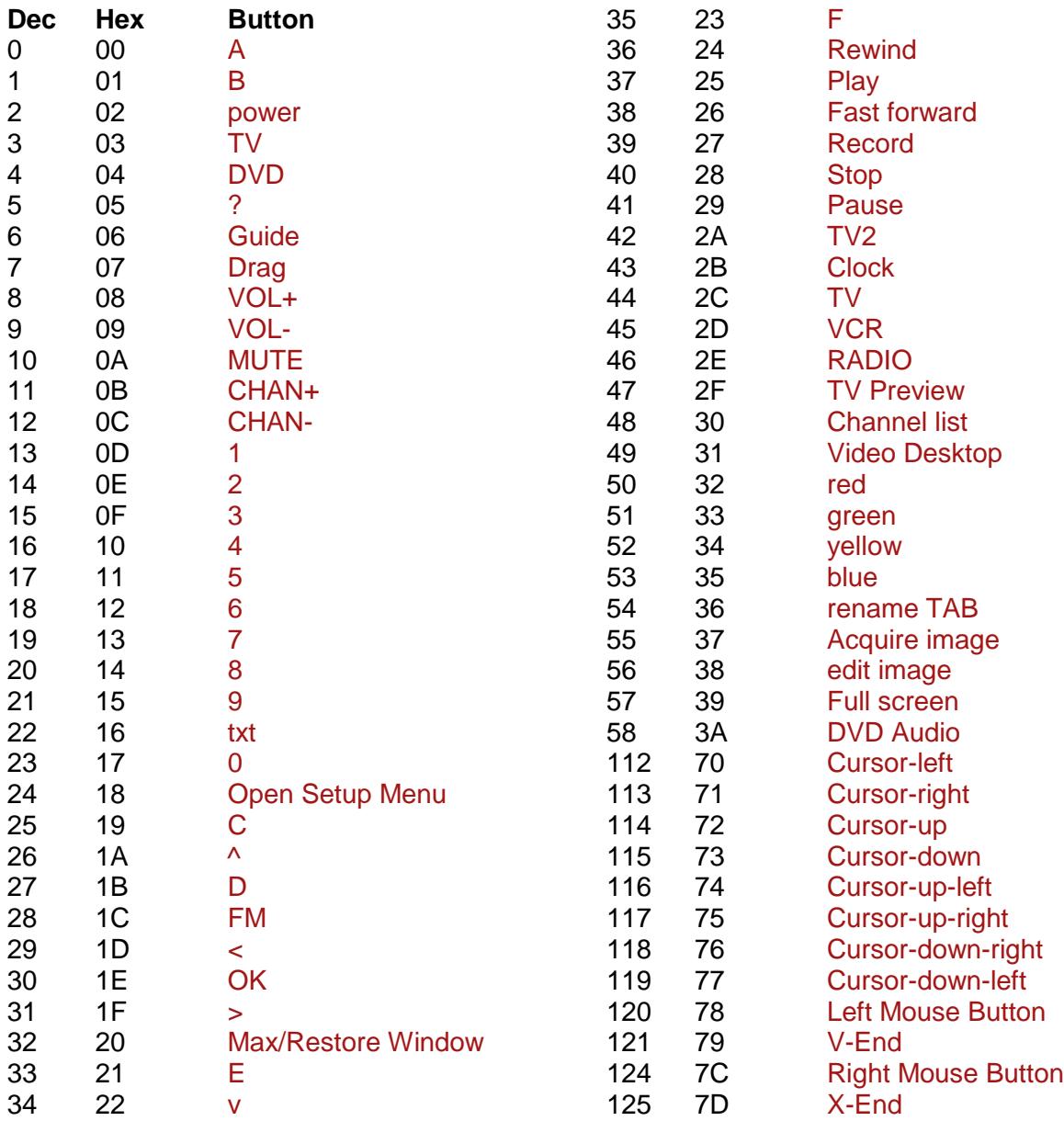

#### **7.1.4. Medion Remote**

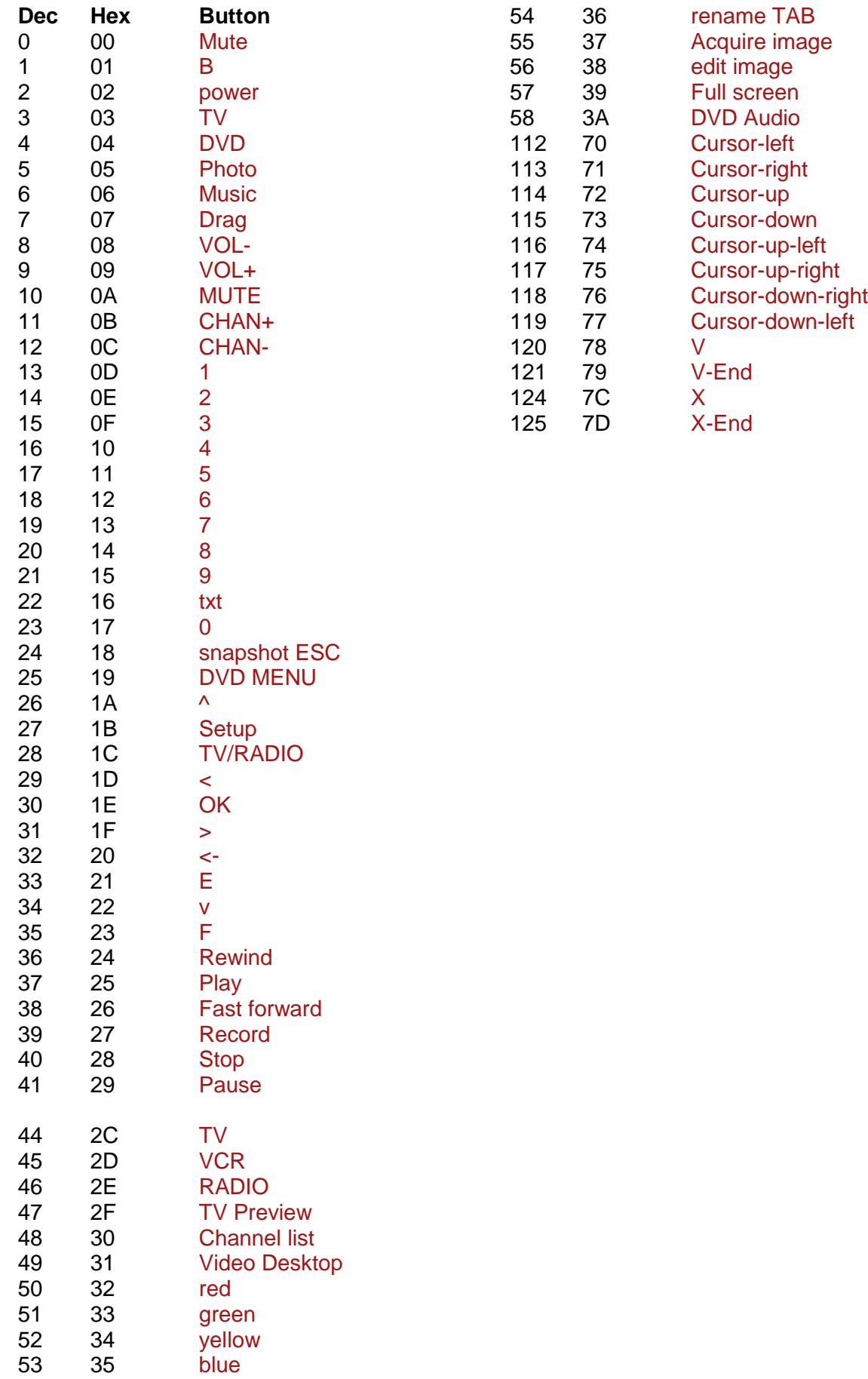

#### **7.2. Harrison address conversion to switch settings**

The address used is converted to the address selected in the Harrison curtain motor using the table below.

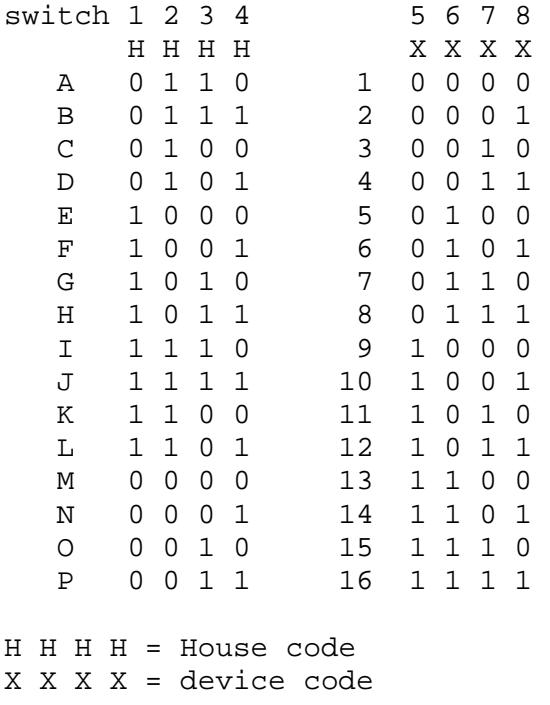

Switch position in the motor:  $Up = 1$  $Midde = not used$ !!!!  $Down = 0$ 

Examples:

If you assign the address E7 (1000 0110) to the curtain motor then set the switches to: 1=up, 2=down, 3=down, 4=down, 5=down, 6=up, 7=up, 8=down

If you assign the address A2 (0110 0001) to the curtain motor then set the switches to: 1=down,  $2 = up$ ,  $3 = up$ ,  $4 = down$ ,  $5 = down$ ,  $6 = down$ ,  $7 = down$ ,  $8 = up$ 

#### **7.3. Flamingo, AB400, IMPULS, Sartano,Brennenstuhl, SilverCrest 91089, Cranenbroek switch settings**

Utiliser ELRO AB400D

Remarque : Le code HC (House Code A-P) correspond au code maison utilisé dans l'application, et n'a aucune relation avec les codes A, B, C, D, E correspondant aux boutons des télécommandes.

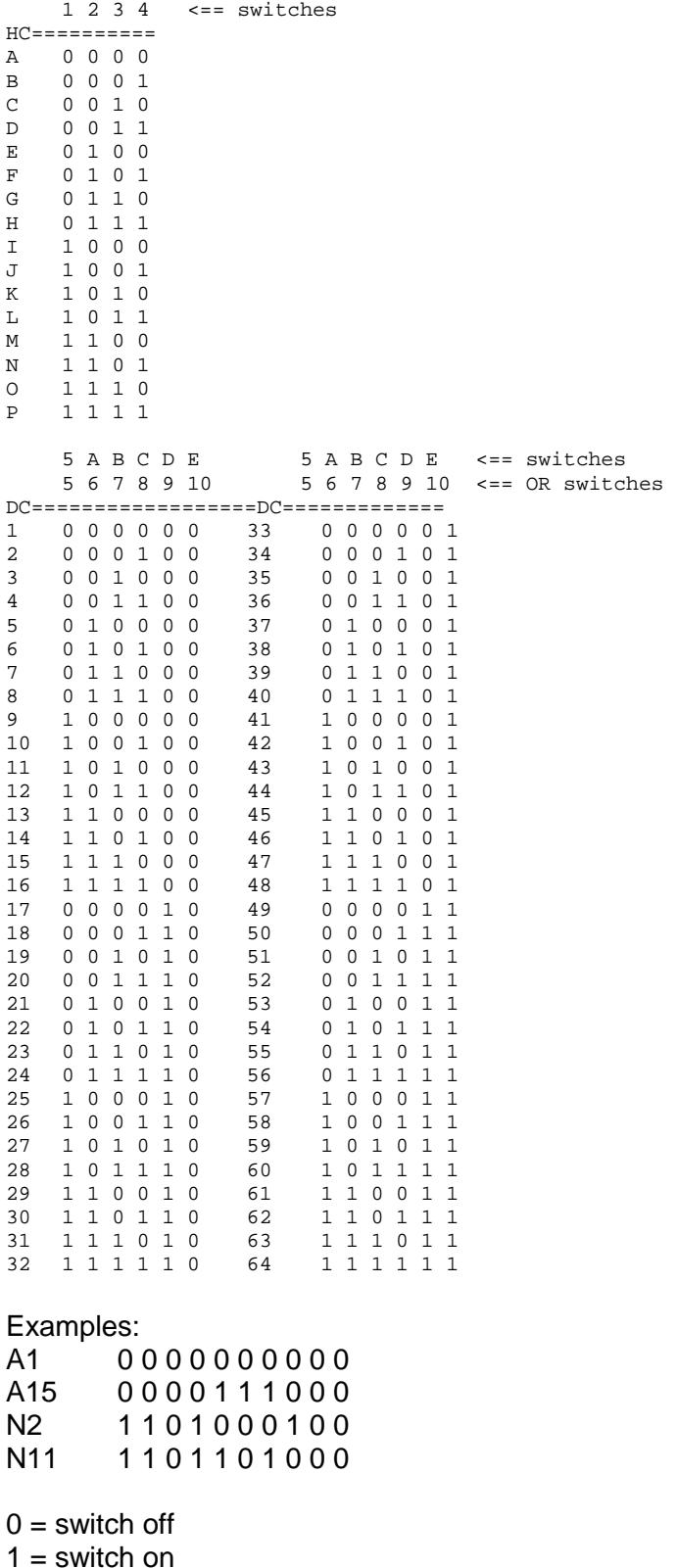

## **7.4. Energenie 5-gang 429.950**

To know the codes to use open the remote and check the 1 to 5 jumpers connected. If a jumper connection is open it is a 1. If connected it is a 0 (zero)

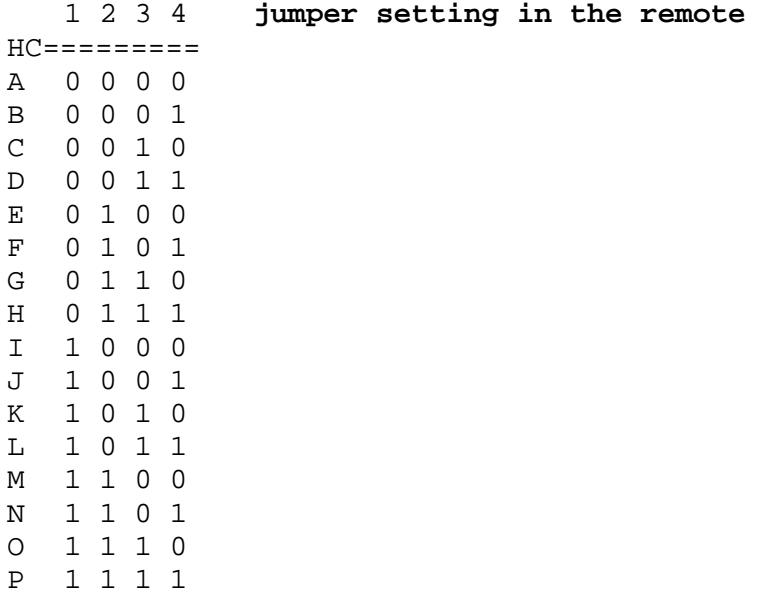

If jumper 5 is open (1) than add 5 to the remote code.

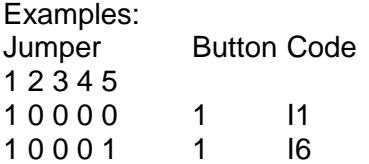

## **7.5. Phenix, IDK YC-4000S switch settings**

#### Utiliser ELRO AB400D

Remarque : Le code HC (House Code A-P) correspond au code maison utilisé dans l'application, et n'a aucune relation avec les codes A, B, C, D, E correspondant aux boutons des télécommandes.

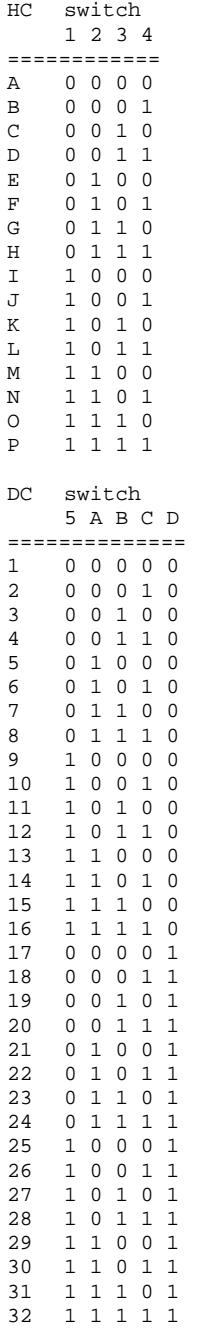

## **7.6. HE105 switch settings**

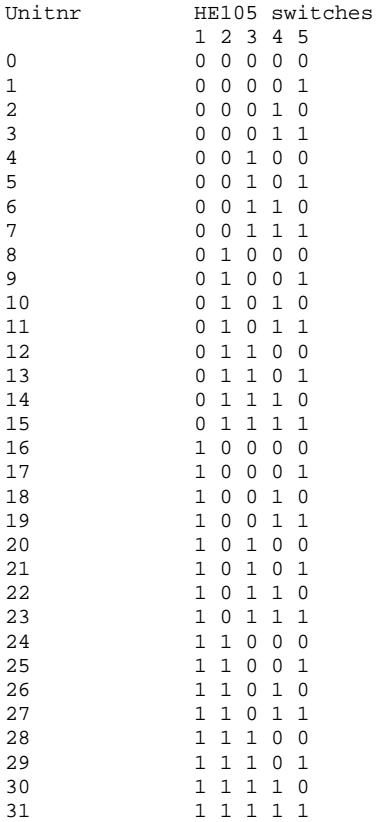

#### **7.7. HQ COCO-20**

Remarque : Le code HC (House Code A-P) correspond au code maison utilisé dans l'application, et n'a aucune relation avec les codes A, B, C, D, E correspondant aux boutons des télécommandes.

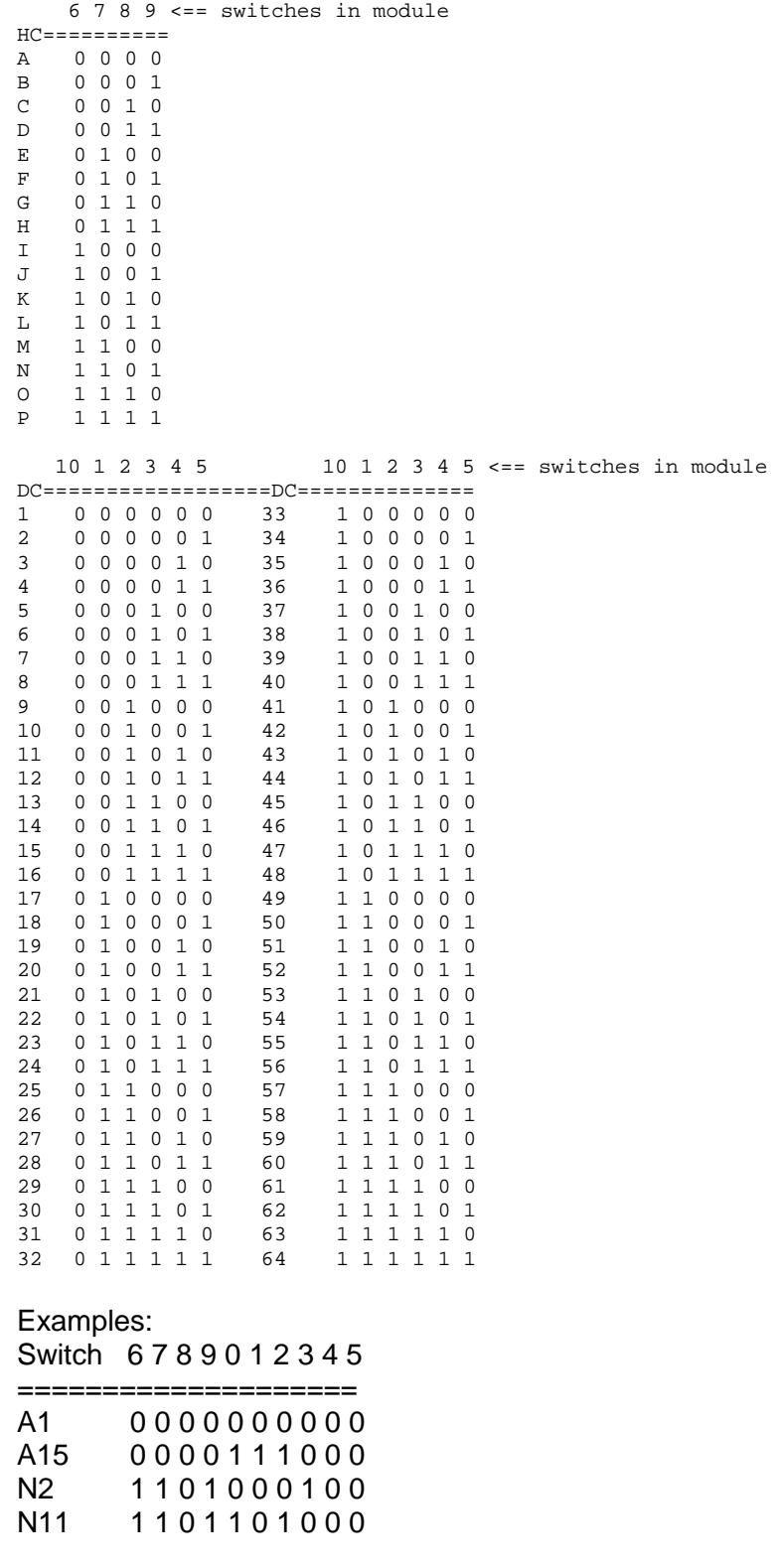

 $0 =$  switch off

 $1 =$  switch on

#### **7.8. MDREMOTE V106, V107**

This MDREMOTE has been tested. http://www.ultraleds.co.uk/mini-dimmer-with-rf-remote-control-12-or-24v-dc-12a-maximum.html

The RFXtrx433 can only transmit MDREMOTE commands.

Procedure to find the ID of the MDREMOTE: In RFXmngr enable the X10 protocol and enable "Undec on". Press a button on the MDREMOTE remote. The undecoded message contains the ID in the  $2^{nd}$  and  $3^{rd}$  byte, for example: UNDECODED NEC:20**AF68**01D1

The 2 bytes after 20 is the MDREMOTE ID, in this example AF 68

#### **7.9. MDREMOTE V108, EKAB-10KRF**

This MDREMOTE has been tested.

- http://www.ledstripkoning.nl/accessoires/dimmers-wit/draadloze-dimmer-10-knops-rf/

Procedure to find the ID of the MDREMOTE: In RFXmngr enable the Lighting4 protocol and enable "Undec on". Press a button on the MDREMOTE remote. The undecoded message contains the ID in the  $2^{nd}$  and  $3^{rd}$  byte, for example: UNDECODED ARC:201A0703FCFC The 2 bytes after 20 is the MDREMOTE ID, in this example 1A 07

#### **7.10. Aoke relay**

The Aoke 12V DC - 315MHz or 433.92MHz 1 channel relay is available at www.aliexpress.com store No.110758. Indicate clearly the required frequency when ordering!

The 1 channel learning relays can be used, see the picture below. For example, for 1 relay: http://www.aliexpress.com/store/product/DC12V-1CH-wireless-switch-remote-control-systemremote-control-switch-for-guard-door-window-curtain/110758\_936534863.html

or for 6 relays:

http://www.aliexpress.com/store/product/ak-DC12V-1CH-RF-rocker-switch-livolo-switch-system-inchina-j-12a-108d-smart-house/110758\_1007306574.html

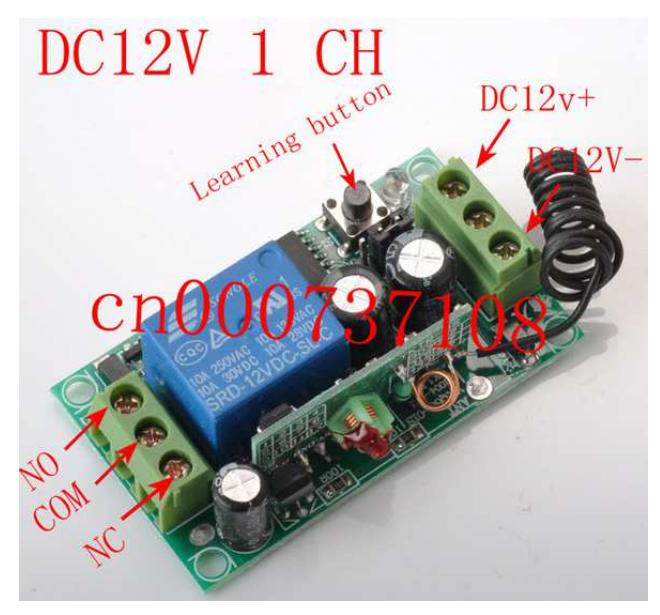

The jumper next to the learning button defines to operating mode:

Open = momentary

- $1-2$  = toggle mode
- $2-3 =$  on/off mode (to be used with the RFXtrx)

#### **7.11. SEAV TXS4**

The ID can be found using RFXmngr and enable only ByronSX and undec on.

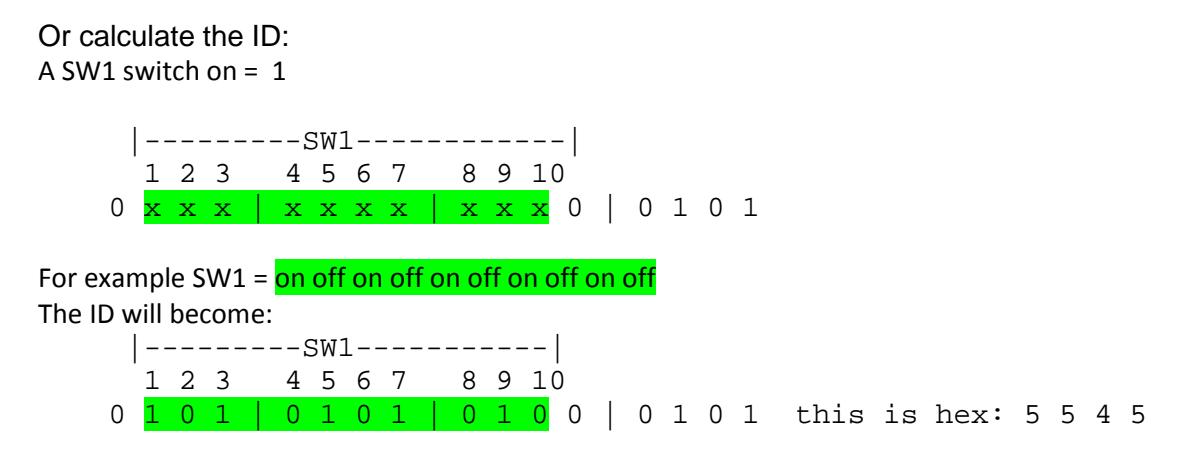

#### **7.12. Comment obtenir l'ID du bandeau de led RGB dx.com**

Flasher le RFXtrx433 avec le firmware Type2 pour permettre la réception de l'ID grâce au logiciel RFXmngr.

Dans le logiciel RFXmngr, activer uniquement le protocol LightwaveRF (AD).

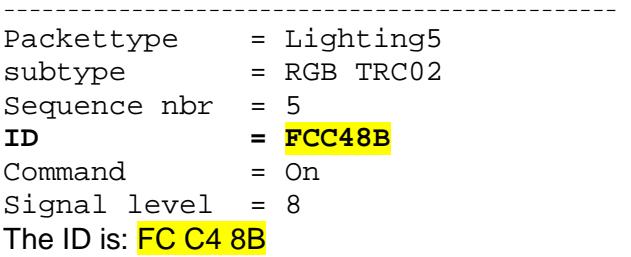

Si le firmware Type2 ne supporte pas votre périphérique, essayez en utilisant le firmware Type1/ext (Voir chapitre 2.2)

#### **7.13. How to find the dx.com RGB LED strip driver ID (rev. 2)**

Valid for the old TRC02 remote with 3 batteries and ebay.com 191481664563.

In RFXmngr enable only the Lighting4 protocol.

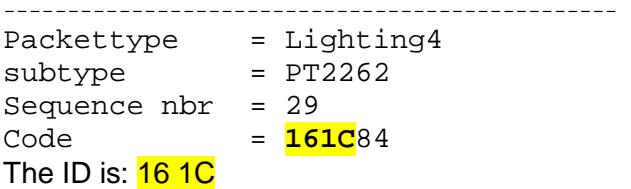

#### **7.14. How to find the Eurodomest ID**

You can assign a random ID to the Eurodomest. If you want to use the same ID as the remote you can find the ID of the remote using RFXmngr.

Start RFXmngr and enable only the Lighting4 protocol.

Press a button on the remote and you will receive a message like:

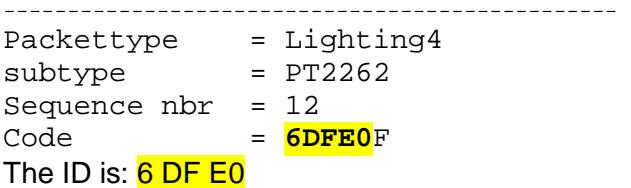

Note: Eurodomest can also be controlled using ARC.

#### **7.15. How to find the Screenline ID**

You can assign a random ID to the Screenline. If you want to use the same ID as the remote you can find the ID of the remote using RFXmngr.

Start RFXmngr and enable only the Lighting4 protocol and undec on. Press a button on the remote and you will receive a message like:

------------------------------------------------

```
Packettype = UNDECODED RF Message 
UNDECODED ARC:40000F7BD1D2AF04B7
```
The ID starts at the  $7<sup>th</sup>$  character, in this example the ID =  $7B$  D1

#### **7.16. How to find the Avantek remote ID**

You can find the ID of the remote using RFXmngr. Start RFXmngr and enable only the Lighting4 protocol. Press a button on the remote and you will receive a message like: Packettype = Lighting4

```
subtype = PT2262
Sequence nbr = 3 
Code = 122336 decimal:1188662S1- S24 = 0001 0010 0010 0011 0011 0110 
Pulse = 280 usec
Signal level = 7 -64dBm
```
The ID to be used is 1 22 33

## **8. commande Blyss**

Certains périphériques Blyss comme les moteurs nécessitent des commandes spéciales incluant un numéro de séquence. Pour simplifier 0,1,2,3,4,0,1,....

Ce numéro de séquence est créé par les télécommandes Blyss, mais aussi par le RFXtrx433.

Si vous utilisez une télécommande Blyss en parallèle, il est possible qu'ensuite l'application (Homeseer, Domoticz, DomotiGa…) utilisant le RFXtrx433 ne soit pas synchronisée avec votre périphérique Blyss. Il faudra alors envoyer plusieurs commandes afin de resynchroniser le module.

Le problème est le même si vous utilisez le RFXtrx433 pour piloter le module Blyss et que vous utilisez ensuite la télécommande. Celle-ci ne fonctionnera qu'après s'être resynchronisée, nécessitant parfois l'émission de plusieurs commandes avant que le périphérique ne fonctionne.

## **9. Somfy RTS**

Les périphériques Somfy RTS\* peuvent être piloté uniquement par le RFXtrx433E. (Pas par le RFXtrx433 simple)

La version RFXtrx433E intègre une extension matérielle permettant la gestion du protocole RFY utilisé par les périphériques Somfy RTS.

L'émetteur **433.42** Mhz se trouvant dans le transceiver est utilisé pour contrôler les équipements SOMFY RTS sur une grande distance et à travers les murs.

L'émetteur 433.92 Mhz du transceiver est utilisé pour interagir avec tous les autres équipements contrôlables par le RFXtrx433E.

Pour associer un périphérique Somfy :

\* Sélectionner un identifiant unique (ID) et un code unité (unitcode) pour le périphérique RFXCOM RFY.

\* Déconnecter l'alimentation de tous les modules Somfy RTS sauf celui à associer.

\* Appuyer sur le bouton d'association pendant 2 secondes sur la télécommande Somfy d'origine jusqu'à ce que le périphérique Somfy réagisse.

\* Transmettre un code de programmation avec le RFXtrx433E. Le périphérique Somfy doit réagir pour confirmer la prise en compte de l'association.

La télécommande RFXCOM RFY est alors enregistrée dans le RFXtrx433E Il est possible d'enregistrer jusqu'à 40 télécommande Somfy sur le RFXtrx433E. Les télécommandes enregistrées peuvent être supprimées en utilisant le logiciel RFXmngr.

Les périphériques Somfy peuvent être contrôlés par plusieurs applications différentes si l'identifiant ID et le code unité unitcode est utilisé.

Par exemple, si un périphérique RTS est associé avec le RFXtrx433E en utilisant le RFXMngr avec l'ID 1 02 03 et le code Unité 1, le périphérique pourra être contrôlé dans Homeseer en utilisant les mêmes informations.

Pour contrôler les modules Somfy Centralis, utilisez les commandes > 2 secondes (RFY2).

\* Somfy RTS est une marque déposée de la société Somfy System, Inc.

## **10. BlindsT6**

Pour ajouter un émetteur RFXtrx433(E) (protocole Blinds T6) au moteur du volet :

- appuyer sur la touche "program" (P2) de la télécommande d'origine 2 fois ==> 2 bips
- transmettre la commande "confirm" avec le RFXtrx433(E) ==> 5 bips de confirmation

#### **10.1. Dooya DT82TV, DT82TN**

- Select a random ID different from all zeroes and a unit code 1 to 15
- Press the program button on the motor until the LED lights up
- Transmit a Confirm command
- The LED on the motor starts blinking
- Transmit again a Confirm command
- The LED on the motor blinks 5 times
- The motor can be controlled now by the RFXtrx433(E)

## **11. Lucci Air fan**

Select the ID for switch settings:

 $0 = ON$ 

## **12. Transmit undecoded ARC commands.**

Plug-in modules or other equipment with a PT2262 can be controlled using Lighting4. There are a lot of brands using the PT2262 and some of them use the same timing (350) as used by the ARC devices but a different protocol definition.

Messages will be received as undecoded ARC messages if the protocol definition does not match the definition of the ARC protocol. Remote commands are received as ARC commands with a wrong house and device code and/or command code or as undecoded ARC messages if "undec on" is enabled. Decoding of these remotes is therefore not possible because they overlap the ARC protocol partly.

But transmitting these commands is possible using the Lighting4 command.

So if we receive this command UNDECODED ARC:18014403: (18 is not used)

hex to binary table

0 1 4 4 0 3 = selection box 0000 0001 0100 0100 0000 0011 Not selected = 0, box selected =  $1$ 

And the Lighting4 command contains the same "undec code" 01 44 03: Lighting4 command:09 13 00 04 **01 44 03** 01 5E 00 pulse timing is  $350 =$  hex  $015E$ 

Another example:

For this command UNDECODED ARC:18014430 set on the Lighting4 tab in RFXmngr selection box 1 to 24 to  $0 1 4 4 3 0 = 0000 0001 0100 0100 0011 0000$ 

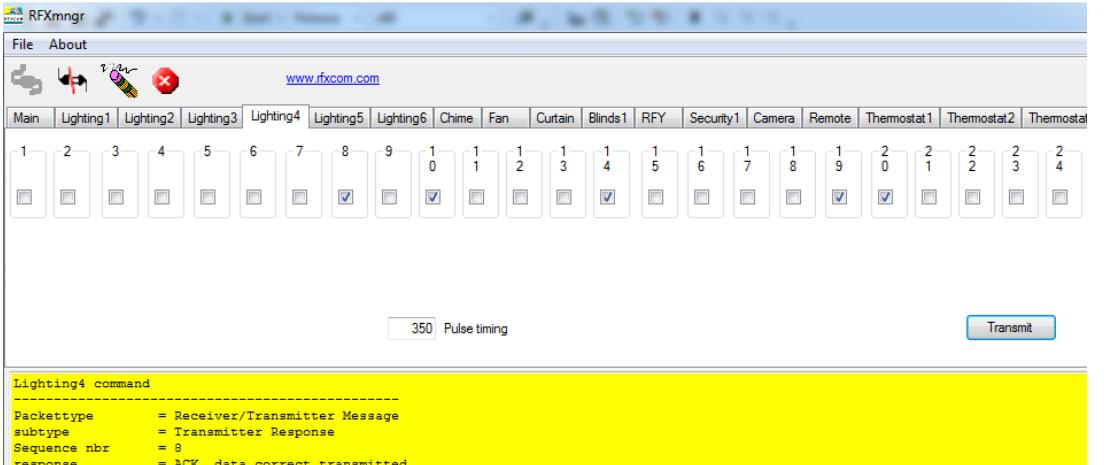

## **13. Poêle et insert à granulés/pellets MCZ.**

Dans le fichier archive zip firmware Type2, qui est disponible dans la page de téléchargement du site, se trouve le firmware speciale RFXtrxMCZ.hex. Celui-ci permet le décodage de l'ID de la télécommande MCZ.

Flashez le fichier RFXtrxMCZ.hex sur le RFXtrx433(E) et démarrez l'application RFXmngr. A chaque commande transmise par la télécommande MCZ, l'application RFXmngr doit recevoir les informations comme ci-dessous.

```
Cet exemple donne l'ID égal à 0x81 0x3F 0x22 
Sequence nbr = 0nce nbr = 0<br>= 0x813F22 decimal:8470306<br>= ..
ID<sup>1</sup>
Processor = 2<br>
Beep = 2<br>
Fan1 speed = 1<br>
Fan2 speed = 7<br>
Flame power = 1<br>
Command = Off
Sigma = 6 - 72dBm
```
Reflashez ensuite le RFXtrx433(E) avec le firmware Type2 ou Ext et vous pouvez piloter le poêle/insert MCZ en utilisant l'ID de votre télécommande.

Important : Il est impératif d'enlever les piles de la télécommande MCZ afin de s'assurer que le RFXtrx433(E) et la télécommande ne fonctionnent pas en même temps!

## **14. Known Lighting4 devices**

#### **14.1. Proluxx projection screen**

Use Lighting4 with a pulse timing of 360

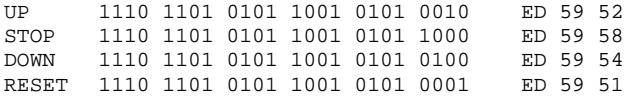

#### **14.2. Kingpin (KP100) projection screen**

Use Lighting4 with a pulse timing of 1040

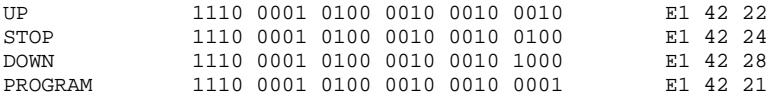

#### **14.3. Mercury remote control mains sockets**

http://mercury.avsl.com/product?range=ME5124 Use Lighting4 with a pulse timing of 188

```
1 OFF 01000100010101010011 1100 
1 ON 01000100010101010011 0011 
2 OFF 01000100010101011100 1100 
2 ON 01000100010101011100 0011 
3 OFF 01000100010101110000 1100 
3 ON 01000100010101110000 0011 
4 OFF 01000100010111010000 1100 
4 ON 01000100010111010000 0011 
5 OFF 01000100011101010000 1100 
5 ON 01000100011101010000 0011
```
#### **14.4. Conrad 034911 sockets**

http://www.conrad.nl/ce/nl/product/034911/Draadloze-schakelaarset-5-delig Use Lighting4 with a pulse timing of 425

```
Off = last 2 digits: 00ON = last 2 digits: 01
```
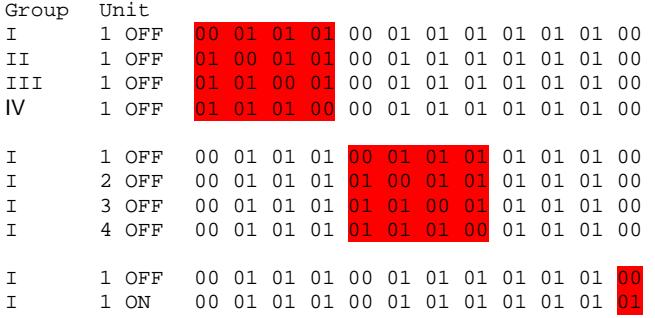

## **15. FAQ**

#### **15.1. La réception s'est arrêtée brutalement mais la transmission fonctionne toujours.**

Le plus probable est un capteur qui émet en continue:

- Par exemple le capteur de détection de mouvement X10 MS13 ou un capteur météo avec des batteries presque vides.
- un capteur de météo extérieur qui subit des infiltrations d'eau.
- une télécommande avec un bouton appuyé en continu (un livre posé dessus par exemple).

Testez le RFXtrx avec une télécommande ou un sensor sur un autre emplacement (> 1 km) en utilisant RFXmngr sur un système Windows ou un laptop.

#### **15.2. Est-ce que je peux augmenter la distance de réception/émission du RFXtrx?**

Reportez-vous au chapitre 2.5 pour connaître le meilleur emplacement possible pour le RFXtrx. Le tableau électrique n'est pas le meilleur endroit parce que les objets métalliques se situant autour vont absorber ou réfléchir les signaux RF.

Il est de plus conseillé de placer le RFXtrx loin des ordinateurs, routeurs, Raspberry Pi, … Ces équipements émettent des perturbations qui peuvent réduire fortement la sensibilité du RFXtrx. Il est possible de connecter une autre antenne de 50 ohms 70cm/433 avec plus de gain: Par exemple : http://www.ebay.com/itm/290979680030

Placer cette antenne dans un plateau métallique d'environ 30cm pour un résultat optimum.

#### **15.3. Le module RFXtrx USB se déconnecte parfois.**

Cela se passe principalement pour le raspberry PI avec une alimentation de faible qualité. La solution est d'utiliser un hub USB alimenté avec une alimentation de bonne qualité. Cela peut arriver également si le câble USB longe un câble d'alimentation et qu'un équipement est mis en marche, provoquant un pic de courant. La solution est de séparer le câble USB de tous les

## **15.4. J'ai un périphérique en 433.92 Mhz, mais celui-ci n'est pas reçu.**

autres câbles et/ou d'utiliser un hub USB alimenté par une alimentation de bonne qualité.

En plus de la fréquence, le protocole utilisé et le type de modulation sont importants. Reportez-vous au chapitre 2 pour la liste des équipements supportés.

#### **15.5. La prise murale est commandée par une télécommande. Celle-ci est bien reçue par le RFXtrx, mais il ne commande pas la prise.**

La télécommande émet plusieurs protocoles. Le protocole utilisé par la prise murale n'est pas reçu par le transceiver, mais les autres sont reçus.

- Solution:
	- Pour les équipements HomeEasy EU- HE8xx : réinitialiser le périphérique pour enlever la configuration (télécommandes appariées), et réaliser l'appairage de celui-ci avec le RFXtrx433E. L'appairage sera alors réalisé avec un des protocoles reçu par le transceiver.
	- Pour les équipements FA500/PROmax: Configurer l'appairage entre le RFXtrx433E et le périphérique en utilisant un équipement IT et sélectionner un ID aléatoire. Le code reçu peut être utilisé pour connaître l'état du périphérique envoyé par la télécommande.

# **EC Declaration of Conformity**

RFXCOM declares that the product:

#### **RFXtrx**

#### **Brand: RFXCOM Type: RFXtrx433E**

conforms with the essential requirements and other relevant provisions of the following directives and complies with the following standards applied:

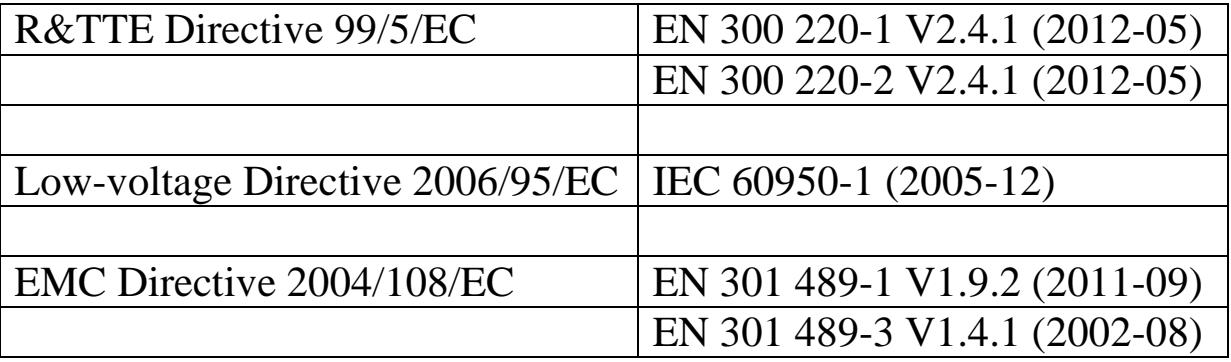

## **17. Précautions**

- La gestion de signaux RF est soumise à perturbations. Il n'est pas conseillé d'utiliser cet équipement dans des systèmes qui peuvent entrainer la mise en danger de personnes.
- RFXCOM HARDWARE AND SOFTWARE IS NOT INTENDED FOR USE IN THE OPERATION OF NUCLEAR FACILITIES, AIRCRAFT NAVIGATION OR COMMUNICATION SYSTEMS, AIR TRAFFIC CONTROL SYSTEMS, LIFE SUPPORT MACHINES OR OTHER EQUIPMENT IN WHICH THE FAILURE OF THE SOFTWARE COULD LEAD TO DEATH, PERSONAL INJURY, OR SEVERE PHYSICAL OR ENVIRONMENTAL DAMAGE.

## **18. License**

- You are allowed to use RFXCOM software, protocols and Written Materials with RFXCOM hardware only.
- All copyright and other proprietary notices associated with RFXCOM software, protocols and Written Materials shall be visible to all users.
- You may not sell, distribute, loan, rent, lease, license, sublicense or otherwise assign or transfer RFXCOM software or RFXtrx protocols or Written Materials unless expressly authorized in writing by RFXCOM.
- You may not use any RFXCOM device, software or protocol as part of an exclusive or patented product without the express prior written permission of RFXCOM.
- You may not alter, modify, adapt or create derivative works based on any part of RFXCOM software or protocols or Written Materials in any way, including translating, reverse engineering, disassembling or decompiling the software.

## **19. Copyright notice**

- All RFXCOM hardware, software, protocols and Written Materials are protected by copyright laws, and may not be reproduced, republished, distributed, transmitted, displayed, broadcast or otherwise exploited in any manner without the express prior written permission of RFXCOM.
- Netherlands Copyright and international treaty provisions protect the SOFTWARE, HARDWARE, RFXtrx protocols and Written Materials and shall be subject to the exclusive jurisdiction of the Netherlands Courts
- RFXCOM reserves all rights not expressly granted herein.

## **20. Traduction française**

La traduction du manuel utilisateur a été effectuée par Mickael VIALAT (http://www.planetedomotique.com).

Cette traduction est proposée à titre d'information, en cas d'information contradictoire, c'est systématiquement la version anglaise disponible sur le site http://www.rfxcom.com/downloads.htm qui sera considéré comme prioritaire.

## **21. Historique des modifications**

Version 0.0 – August 18, 2011 Initial version. Version 1.0 – October 30, 2011 RFXflash under Mono added. Version 2.0 – December 30, 2011 Updated for the production version with FTDI USB chip Version 2.1 – January 18, 2012 Link for ACM to serial port added in Linux instruction. EC Declaration of Conformity added Version 2.2 – February 8, 2012 Protocols overview added Screen dumps updated Version 2.3 – February 16, 2012 Novatys planned Version 2.4 – February 25, 2012 General information updated Version 2.5 – March 1, 2012 Chapter added how to run RFXmngr or RFXflash on Linux. Version 2.6 – March 14, 2012 Code tables added, Cresta, UPM added Version 2.7 – March 15, 2012 Flash procedure updated Version 2.8 – March 31, 2012 Phenix table added Version 2.9 – March 31, 2012 AB400 and Phenix address extended Version 2.10 – April 16, 2012 Linux USB - tty configuration updated Version 2.11 – May 14, 2012 List of supported protocols updated. Version 2.12 – June 8, 2012 Chapter added how to run RFXmngr or RFXflash on Mac OS Version 2.13 – July 15, 2012 List of supported protocols updated Version 2.14 – August 4, 2012 List of enabled protocols influence added RFXtrx315 added Version 2.15 – August 18, 2012 Enabled protocols table changed Version 2.16 – August 26, 2012 Rubicson stektermometer added ATI Remote Wonder II added Version 2.17 – August 28, 2012 Table "sensitivity influenced" updated Version 2.18 – September 18, 2012 Chapter 2.3 updated: BlindsT0 disables all other protocols Version 2.19 – September 25, 2012 RFXFlash version required changed to 4.0.0.0 Version 2.20 – September 28, 2012 RF range reduction guide added Version 2.21 – October 18, 2012 BlindsT2 and BlindsT3 added Version 2.22 – October 24, 2012 Sartano added Version 2.23 – October 31, 2012 Sensitivity table updated

Version 2.24 – November 7, 2012 Protocol table extended with the protocols to enable for receive Version 2.25 – November 14, 2012 HE105 switch settings added Version 2.26 – November 28, 2012 undec on explained Version 2.27 – December 4, 2012 Use of Lighting4 commands for undec ARC Brennenstuhl added Version 2.28 – December 18, 2012 Receiver tab removed from RFXmngr Version 2.29 – December 27, 2012 Lighting4 receive added Version 2.30 – January 1, 2013 Raex motor added Version 3.00 – January 4, 2013 RFXtrx433 Type1 and Type2 firmware added Version 3.01 – February 4, 2013 Supported protocols list updated Version 4.00 – February 21, 2013 Chapter 8 - Lighting4 screen updated for RFXmngr 11.0.0.0 Known Lighting4 chapter added Version 4.01 – March 13, 2013 Receive of LaCrosse sometimes influenced by enabled Hideki Version 4.02 – June 8, 2013 MDREMOTE LED dimmer added www.ultraleds.co.uk Conrad RSL2 added Energenie added Version 4.03 – September 27, 2013 How to find the MDREMOTE ID (chapter 7.6) WS1200 added Byron SX Chime added Version 4.04 – November 15, 2013 Maverick ET-732 added Alecto SA30 added Oregon EW109 added Revolt added Version 4.05 – December 5, 2013 Blyss command explanation added. Lighting4 - Mercury added Lighting5 – RGB controller added http://dx.com/p/rf-remote-touch-rgb-controller-130913 Version 4.06 – December 27, 2013 Chapter 2.2 updated Version 4.07 – February 10, 2014 Chapter 7.8 Comment obtenir l'ID du bandeau de led RGB dx.com Version 4.08 – March 20, 2014 ARC and Oregon3.0 updated in table 2.4. Energenie 5-gang 429.950 added Version 4.09 – April 4, 2014 BlindsT6 - DC106, YOODA, Röhrmotor24 RMF added Version 4.10 – April 7, 2014 BlindsT7 - Forest added Version 4.11 – April 28, 2014 RGB LED – clarified AD is LightwaveRF Version 4.12 – May 21, 2014 Kambrook RF3672 added RFY protocol added Somfy programming instructions added

Supported protocol list RFXtrx433 updated. Protocol list by function added Version 4.13 – May 31, 2014 Opus TX300/Imagintronix Soil sensor added Version 4.14 – June 18, 2014 Prega sensor added Conrad 34911 Lighting4 coding added Version 4.15 – June 25, 2014 Kambrook, Rubicson, Viking supported in ext firmware Number of RFY remotes increased from 16 to 30 Version 4.16 – June 29, 2014 RFXmngr cannot be used on Linux Version 4.17 – July 3, 2014 CoCo GDR2 added Version 4.18 – July 14, 2014 Opus TX300 link added Version 4.19 – July 25, 2014 Aoke relay added Version 4.20 – August 25, 2014 Enabling protocols clearified. Version 4.21 – September 5, 2014 Meade sensors added Oregon BTHGN129 sensor added Version 4.22 – September 18, 2014 Eurodomest added (NL - Action) Byron MP001 added WT0122 added Procedures added to find the Eurodomest and TRC02 ver2 ID Version 4.23 – September 24, 2014 Proove TSS330 fridge/freezer sensor added Version 4.24 – October 9, 2014 BlindsT0 added in ext firmware Alecto WS1700 and compatibles added Version 4.25 – December 13, 2014 Smartwares radiator valve added Proove TSS320 sensor added Version 4.26 – January 2, 2015 SelectPlus200689101 White Chime (Action NL) added Version 4.27 – January 6, 2015 SelectPlus200689103 Black Chime (Action NL) added Version 4.28 – January 7, 2015 Proove outdoor sensors 311346 & 311501 added Etekcity Wireless Remote Control Outlet Switch (US) Version 5.00 – January 10, 2015 RFXmngr information updated Copyright message updated License chapter added Version 5.01 – February 27, 2015 Chapter 2.5 Lighting4 receive is reduced with HomeEasy EU enabled. Chamberlain tubular motor added Sunpery blind motors added DEA Systems receivers added Envivo ENV-1348 chime added Alecto WS4500 added

Version 5.02 – March 18, 2015 1byOne Easy Chime added BTX blind motors added Dolat DLM-1 blind motors added OTIO added Version 5.03 – March 19, 2015 TFA 30.3160 pool sensor added Version 5.04 – April 14, 2015 Chapter 4 updated with restrictions on Lighting4 Siemens SF01 LF959RA50/LF259RB50/LF959RB50 extractor hood added Maplin N78KA added Version 5.05 – May 2, 2015 Dooya blind motors added Louvolite one touch motorised blinds added Alecto WS3500 added Version 5.06 – May 4, 2015 Current dx.com TRC02 LED drivers have a different protocol and are not supported. Version 5.07 – June 1, 2015 WH2 temperature humidity sensor added RGB LED controller http://www.ebay.com/itm/191481664563 (maybe dx.com 227892) Version 5.08 – July 31, 2015 Oregon MSR939 added ESMO blind motors added Brel blind motors added Blinds T6 type motors now also supported in Ext firmware Supported devices table 2.2.2. updated Version 5.09 – Aug 12, 2015 Luxaflex blind motors added Version 5.10 – Aug 17, 2015 JVS screen motors added Livolo NL link added Version 5.11 – Aug 31, 2015 ASA motors added Version 5.12– Sept 14, 2015 Home Confort added Version 5.13– Oct 2, 2015 Oregon GR101 received in Type1 firmware Conrad RSL sensors received in Type2 firmware Version 5.14– Oct 7, 2015 Quotidom blinds motor added Version 5.15– Nov 06, 2015 Banggood temp-hum sensor added Legrand CAD radio added Version 5.16– Nov 26, 2015 Proluxx codes corrected Version 5.17– Dec 24, 2015 RFXflash procedure updated Rubicson pool sensor 48.019 added Inovalley SM80 plant sensor added Lucci Air fan added Version 5.18– Jan 1, 2016 1byone Drive Way alarm added Version 5.19– Feb 6, 2016 Avantek added ASP blinds motors BlindsT11 added Maverick ET-733 added Profiles PAC-326R Belcanto chime added HQ COCO-20 added

Version 5.20– Feb 18, 2016 BlindsT12 Confexx CNF24-2435 added IT FA500, PROmax… added Ext2 fimware overview added in chapter 2 Auriol Z31055B-TX added Chuango, Eminent security sensors added Version 5.21– May 6, 2016 Cartelectronic TIC and Encoder added FAQ chapter added Version 5.22– May 14, 2016 Corrected: TX95 is using the Rubicson protocol MDRemote V108 added Version 5.23– June 10, 2016 Motolux blinds motor added Auriol H13726, Hama EWS1500, Meteoscan W155/W160, Ventus WS155 added FAQ updated Version 5.24– June 21, 2016 Seav TXS4 added Version 5.25– Aug 6, 2016 ORNO added Version 5.26– Sept 6, 2016 Added: How to find the SEAV TXS4 ID Version 5.27– Oct 09, 2016 Westinghouse fan 7226640 added THN129 added TFA 30.3056 pool sensor added Version 5.28– Oct 19, 2016 MCZ pellet stove added Alecto SA33 added Smartwares RM174RF smoke detector added Version 5.29– Nov 27, 2016 SilverCrest 91089 added Mertik G6R-H4S added Marquant 943134 MCZ pellet stove instructions added Version 5.30– Dec 6, 2016 Kerui security sensors added Screenline added Version 5.31– Dec 15, 2016 Flamingo smartwares SF501 added Version 5.32– Jan 02, 2017 Kangtai, Cotech added Version 5.33– Feb 01, 2017 Cranenbroek added Unitec 48110 EIM 826 added SilverCrest 60494 added WSD10 added Version 5.34– March 08, 2017 Housegard Origo smoke detector added Pearl NC-7159 added Ambient Weather & Froggit F007TH added TFA 30.3208.02 sensor added Version 5.35– March 20, 2017 Silverline Premium motor added Dooya DT82 instructions added

Version 5.36– April 25, 2017 Quigg added OTIO EHS5050 added Blyss temperature/humidity sensor 630467 added Outlook Motion Blinds added